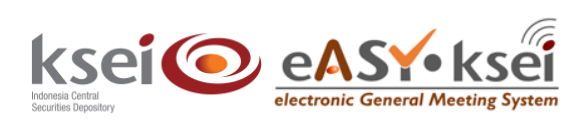

Panduan Pengguna Aplikasi eASY.KSEI

### **Referensi Dokumen**

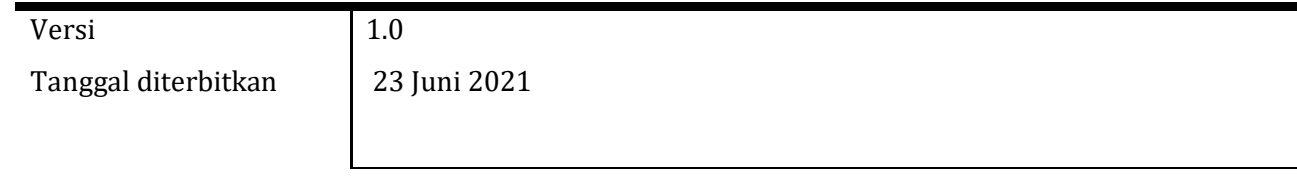

## <span id="page-1-0"></span>**Daftar Isi**

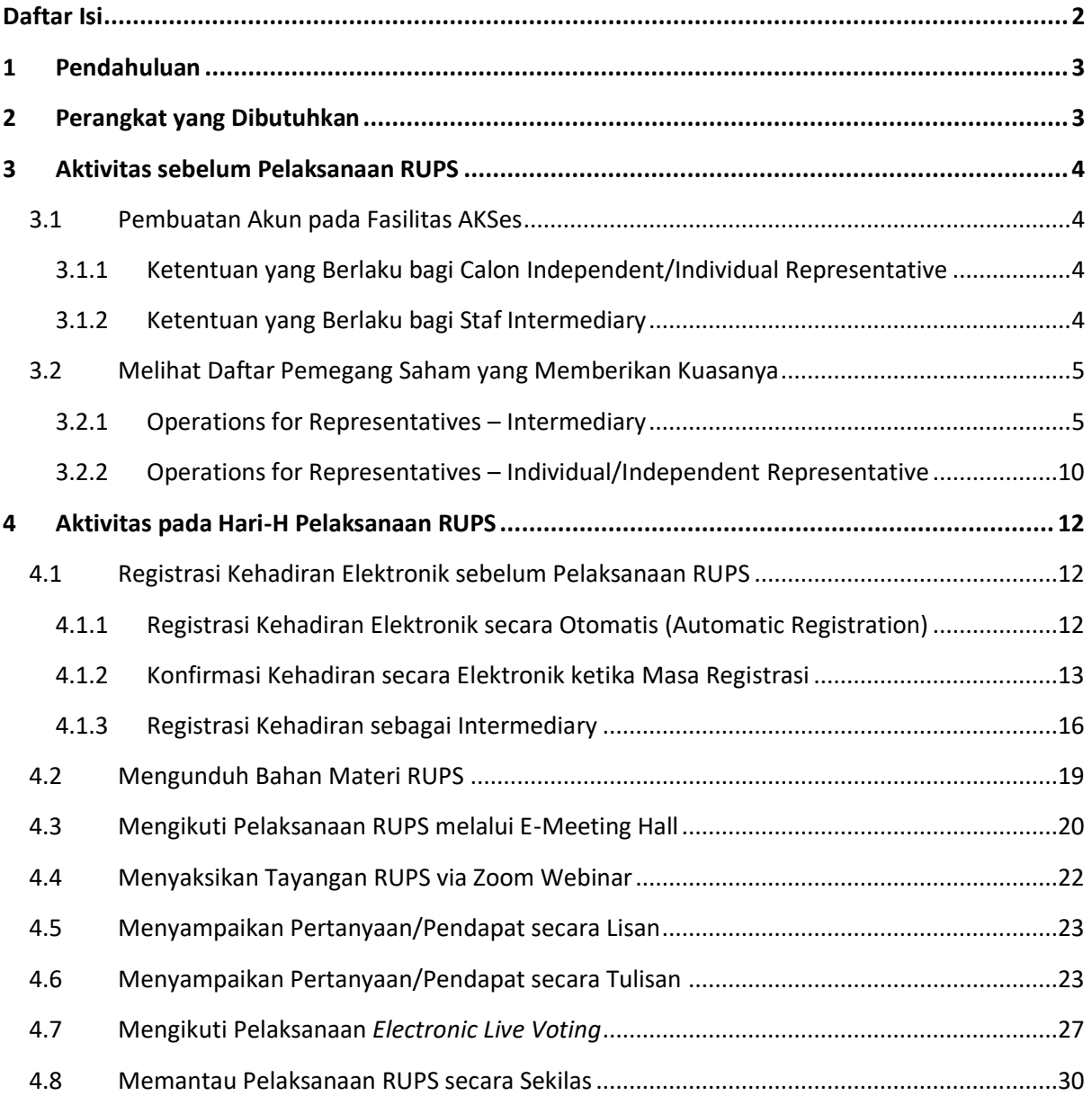

## <span id="page-2-0"></span>**1 Pendahuluan**

Panduan Keikutsertaan Penerima Kuasa dalam Pelaksanaan RUPS Penerbit Efek berikut akan menunjukkan kepada Anda selaku penerima kuasa yang telah ditunjuk secara elektronik oleh pemegang saham melalui aplikasi eASY.KSEI untuk hadir dan menyampaikan pilihan suara dalam pelaksanaan RUPS Penerbit Efek yang dilangsungkan pada aplikasi eASY.KSEI. Berdasarkan POJK nomor 15/POJK.04/2020 pasal 30 ayat 1, disebutkan bahwa *pihak yang dapat menjadi penerima kuasa secara elektronik, meliputi:*

- *a. Partisipan yang mengadministrasikan sub rekening efek/efek milik pemegang saham;*
- *b. Pihak yang disediakan oleh Perusahaan Terbuka; atau*
- *c. Pihak yang ditunjuk oleh pemegang saham.*

Merujuk kepada ketentuan di atas, terdapat 3 (tiga) tipe penerima kuasa elektronik yang tersedia di aplikasi eASY.KSEI:

- a. Perusahaan Efek/Bank Kustodian (**Intermediary**) sebagai partisipan yang mengadministrasikan rekening Efek atau saham miliki nasabahnya;
- b. **Independent Representative** yang disediakan oleh Penerbit Efek; dan
- c. **Individual Representative** yang ditunjuk sendiri oleh pemegang saham.

Berdasarkan hal tersebut, apabila Anda termasuk ke dalam salah satu tipe penerima kuasa di atas dan telah menerima *e-mail* konfirmasi dari aplikasi eASY.KSEI untuk mewakili pemegang saham hadir secara elektronik dalam pelaksanaan RUPS Penerbit Efek, silahkan ikuti petunjuk lebih lanjut dalam panduan ini.

Panduan Keikutsertaan Penerima Kuasa dalam Pelaksanaan RUPS Penerbit Efek ini hanya berlaku bagi penerima kuasa yang akan hadir secara elektronik dalam pelaksanaan RUPS Penerbit Efek. Apabila Anda menerima penunjukkan sebagai penerima kuasa yang disampaikan pemegang saham pada aplikasi eASY.KSEI, namun akan hadir secara fisik ke pelaksanaan RUPS Penerbit Efek, maka saat Anda hadir secara fisik ke tempat pelaksanaan RUPS di hari-H:

- a. Wajib menunjukkan kartu identitas diri untuk verifikasi data ketika proses registrasi kehadiran; serta
- b. Membawa dokumen lainnya sesuai persyaratan yang ditetapkan oleh setiap Penerbit Efek sehubungan dengan keikutsertaan dalam pelaksanaan RUPS secara fisik. Persyaratan tambahan dapat Anda lihat melalui **Meeting Info** pada aplikasi eASY.KSEI dan/atau melalui pengumuman yang dipasang pada laman situs resmi Penerbit Efek.

## <span id="page-2-1"></span>**2 Perangkat yang Dibutuhkan**

Aplikasi eASY.KSEI dan modul Tayangan RUPS pada fasilitas AKSes dapat dijangkau menggunakan *gadget* atau perangkat elektronik yang memiliki fungsi praktis, seperti *laptop* atau *notebook*, PC, dan *tablet*. KSEI merekomendasikan agar setiap *user* dapat membuka aplikasi eASY.KSEI dan modul Tayangan RUPS pada fasilitas AKSes melalui *browser* **Mozilla Firefox** apabila ingin mendapatkan performa dan tampilan terbaik saat mengakses keduanya.

Untuk koneksi internet, KSEI tidak menetapkan persyaratan khusus agar setiap *user* mendapatkan pengalaman terbaik selama menggunaka aplikasi eASY.KSEI maupun modul Tayangan RUPS pada fasilitas AKSes. Hal ini dikarenakan kecepatan membuka halaman keduanya akan bergantung kepada koneksi internet yang tersedia baik dalam bentuk kabel *broadband* atau nirkabel (3G atau 4G/LTE atau WiFi) sesuai dengan pilihan koneksi yang digunakan oleh *user*.

## <span id="page-3-0"></span>**3 Aktivitas sebelum Pelaksanaan RUPS**

#### <span id="page-3-1"></span>**3.1 Pembuatan Akun pada Fasilitas AKSes**

#### <span id="page-3-2"></span>*3.1.1 Ketentuan yang Berlaku bagi Calon Independent/Individual Representative*

Bagi Anda yang hendak ditunjuk sebagai **Individual Representative** atau **Independent Representative**, Anda harus memastikan terlebih dahulu bahwa Anda telah memiliki akun pada fasilitas AKSes. Hal ini diperlukan karena penunjukkan seseorang sebagai penerima kuasa elektronik di aplikasi eASY.KSEI akan berdasarkan NIK dan alamat *e-mail* yang telah terdaftar di fasilitas AKSes tersebut.

Setelah memiliki akun di fasilitas AKSes dan menerima kuasa dari pemegang saham untuk mewakilinya hadir dalam pelaksanaan RUPS Penerbit Efek secara elektronik di aplikasi eASY.KSEI, pada H-1 setelah masa deklarasi kehadiran secara elektronik di aplikasi eASY.KSEI ditutup, fasilitas AKSes akan mengirimkan *e-mail* notifikasi berisi informasi pelaksanaan Tayangan RUPS yang dapat disaksikan via Zoom Webinar kepada Anda. *E-mail* notifikasi tersebut tidak akan terkirim ke pemegang saham yang sudah memberikan kuasanya kepada Anda.

Perlu Anda ingat bahwa kehadiran Anda pada Zoom Webinar tidak akan dihitung sebagai kuorum pada pelaksanaan RUPS Penerbit Efek. Oleh karena itu, sebelum Anda menyaksikan pelaksanaan RUPS melalui modul Tayangan RUPS fasilitas AKSes, pastikan bahwa Anda telah teregistrasi hadir secara elektronik di aplikasi eASY.KSEI sehingga kehadiran Anda dianggap sah mewakili pemegang saham dan terhitung sebagai kuorum di aplikasi eASY.KSEI. Setiap penerima kuasa yang telah teregistrasi hadir secara elektronik di hari-H pelaksanaan RUPS Penerbit Efek, maka berhak mengikuti pelaksanaan RUPS melalui layar **E-Meeting Hall** di aplikasi eASY.KSEI dan menyaksikan pelaksanaan RUPS melalui modul Tayangan RUPS pada fasilitas AKSes via Zoom Webinar.

#### <span id="page-3-3"></span>*3.1.2 Ketentuan yang Berlaku bagi Staf Intermediary*

Apabila Anda merupakan staf dari Perusahaan Efek/Bank Kustodian (**Intermediary**), ketersediaan akun pada fasilitas AKSes juga diperlukan apabila Anda ingin menyaksikan pelaksanaan RUPS melalui Zoom Webinar yang tersedia dalam modul Tayangan RUPS pada fasilitas AKSes. Mohon pastikan beberapa hal berikut:

a. Anda merupakan staf dari Perusahaan Efek/Bank Kustodian (**Intermediary**) yang sudah memiliki akun pada aplikasi eASY.KSEI baik sebagai *user* dengan Intermediary Admin Role dan/atau Intermediary Role. KSEI menyarankan agar Anda menggunakan alamat *e-mail* pribadi dari kantor dan tidak menggunakan *e-mail* grup kantor. Jika Anda masih menggunakan *e-mail* grup kantor pada akun aplikasi eASY.KSEI Anda, kami sarankan Anda dapat menghubungi *user* dari perusahaan Anda yang terdaftar di aplikasi eASY.KSEI sebagai Intermediary Admin Role.

- b. Selanjutnya, apabila staf **Intermediary** ingin menyaksikan Tayangan RUPS, maka setiap staf **Intermediary** harus memiliki akun di fasilitas AKSes terlebih dahulu. Jika Anda belum memiliki akun sebelumnya, maka silahkan lakukan registrasi di fasilitas AKSes menggunakan alamat *e-mail*  yang sama dengan alamat *e-mail* yang digunakan pada akun di aplikasi eASY.KSEI.
- c. Jika Anda sebelumnya sudah memiliki akun di fasilitas AKSes, bagi sebagai *registered user* atau *investor user*, namun menggunakan *e-mail* yang berbeda dengan alamat *e-mail* pada akun di eASY.KSEI, maaka lakukan perubahan alamat *e-mail* akun fasilitas AKSes Anda secara mandiri melalui menu **Pengaturan** submenu **Keamanan dan Privasi**.
- d. Anda hanya perlu membuat akun di fasilitas AKSes sebanyak 1 (satu) kali dan dapat digunakan untuk menyaksikan pelaksanaan RUPS Penerbit Efek. Pembuatan atau pengaturan akun pada fasilitas AKSes dapat dilakukan sebelum masa deklarasi kehadiran secara elektronik di aplikasi eASY.KSEI berakhir atau sebelum H-1 pukul 12.00 WIB dari RUPS Penerbit Efek yang ingin disaksikan pertama kali.
- e. Pada H-1 setelah masa deklarasi kehadiran secara elektronik di aplikasi eASY.KSEI ditutup, fasilitas AKSes akan mengirimkan *e-mail* notifikasi berisi informasi pelaksanaan Tayangan RUPS yang dapat disaksikan via Zoom Webinar kepada Anda. *E-mail* notifikasi tersebut tidak akan terkirim ke pemegang saham yang sudah memberikan kuasanya kepada Anda.
- f. Perlu Anda ingat bahwa kehadiran Anda pada Zoom Webinar tidak akan dihitung sebagai kuorum pada pelaksanaan RUPS Penerbit Efek. Oleh karena itu, sebelum Anda menyaksikan pelaksanaan RUPS melalui modul Tayangan RUPS fasilitas AKSes, pastikan bahwa Anda telah teregistrasi hadir secara elektronik di aplikasi eASY.KSEI sehingga kehadiran Anda dianggap sah mewakili pemegang saham dan terhitung sebagai kuorum di aplikasi eASY.KSEI. Setiap penerima kuasa yang telah teregistrasi hadir secara elektronik di hari-H pelaksanaan RUPS Penerbit Efek, maka berhak mengikuti pelaksanaan RUPS melalui layar **E-Meeting Hall** di aplikasi eASY.KSEI dan menyaksikan pelaksanaan RUPS melalui modul Tayangan RUPS pada fasilitas AKSes via Zoom Webinar

#### <span id="page-4-0"></span>**3.2 Melihat Daftar Pemegang Saham yang Memberikan Kuasanya**

#### <span id="page-4-1"></span>*3.2.1 Operations for Representatives – Intermediary*

Anda dapat memantau seluruh nama pemegang saham yang telah menunjuk perusahaan Anda sebagai penerima kuasa yang akan mewakili keikutsertaannya pada pelaksanaan RUPS Penerbit Efek dengan hadir secara elektronik di hari-H RUPS. Nama pemegang saham yang dapat Anda lihat berikutnya merupakan gabungan dari nama pemegang saham individu lokal yang telah menunjuk Anda secara langsung di aplikasi eASY.KSEI, maupun pemegang saham lainnya yang memilih **Intermediary** atau perusahaan Anda yang konfirmasi tersebut di input oleh Anda atau akun lainnya dari perusahaan Anda melalui menu **Attendance Procedure** atau **Upload CSV**.

1. Anda, sebagai staf **Intermediary** yang telah memiliki *user* di aplikasi eASY.KSEI, dapat memilih menu **Operations for Representatives** dari daftar menu yang muncul di bagian kiri layar.

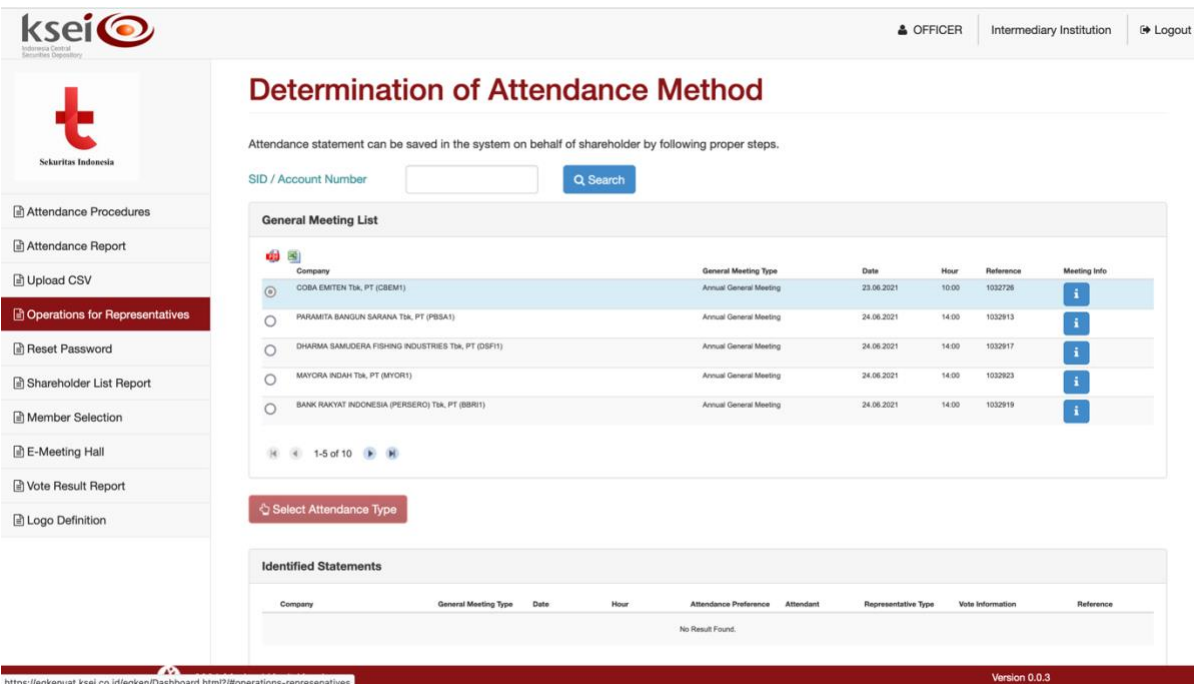

2. Selanjutnya menu **Operations for Representatives** akan terbuka, seperti gambar berikut.

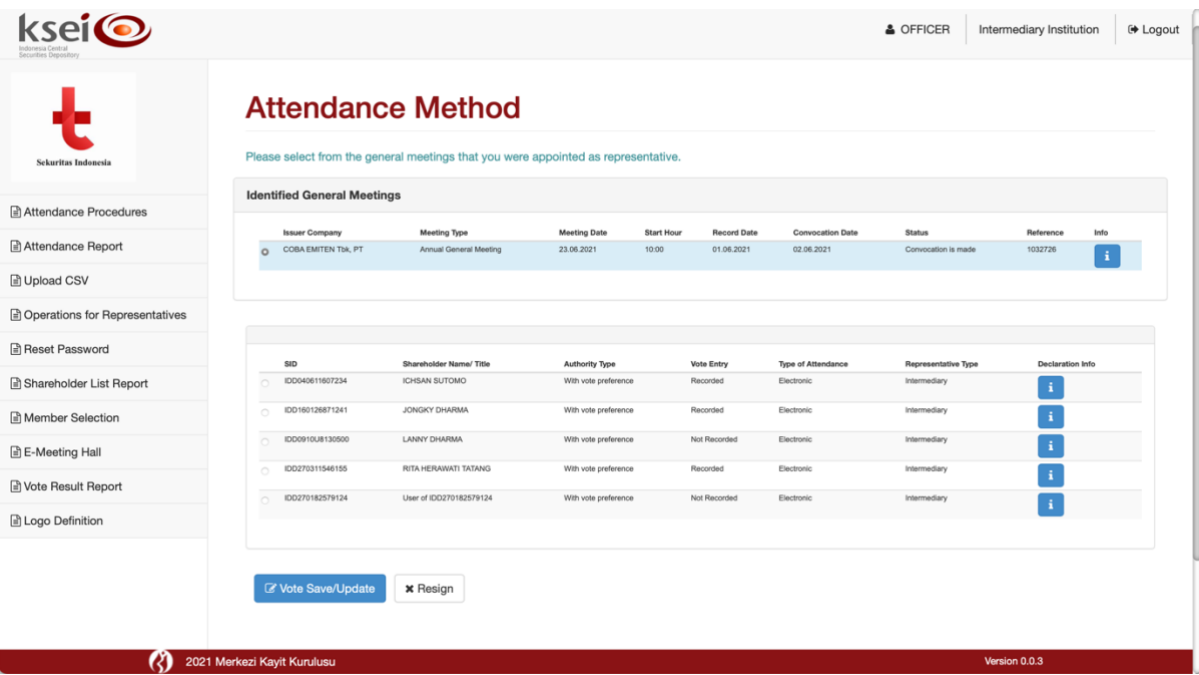

#### *3.2.1.1 Meneruskan Pemberian Kuasa dari Pemegang Saham*

Setiap **Intermediary** yang menerima pemberian kuasa langsung secara elektronik dari pemegang saham di aplikasi eASY.KSEI akan menerima notifikasi yang dikirimkan ke *e-mail* seluruh akun **Intermediary** terdaftar di aplikasi eASY.KSEI. Contoh *e-mail* yang dimaksud adalah seperti berikut:

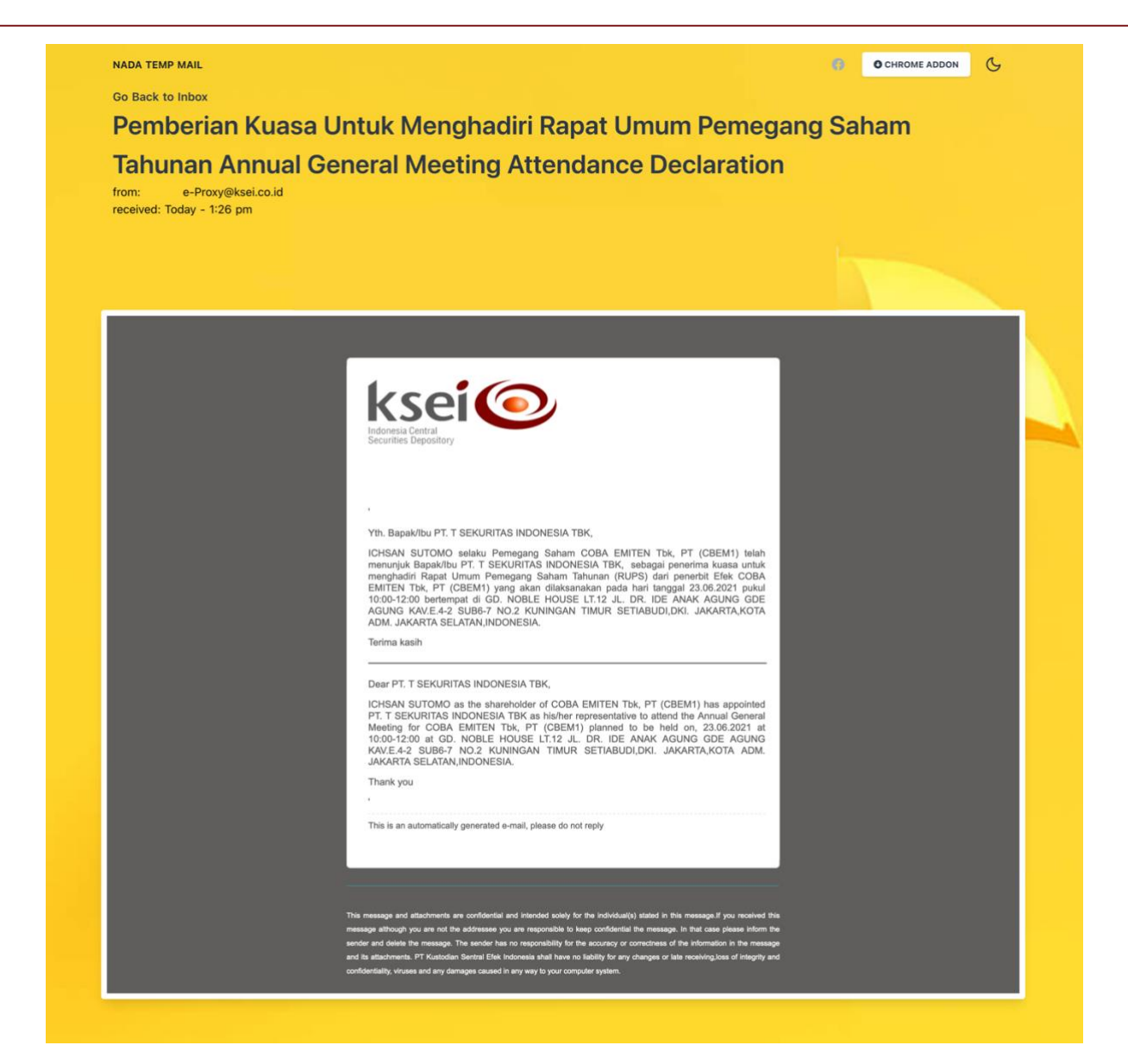

Dalam kondisi tertentu, contohnya **Intermediary** tidak dapat hadir secara elektroni ke pelaksanaan RUPS Penerbit Efek atau **Intermediary** tidak memiliki layanan penerimaan kuasa langsung dari nasabahnya, maka **Intermediary** dapat meneruskan kuasa yang diberikan langsung oleh pemegang saham secara elektronik melalui aplikasi eASY.KSEI ke penerima kuasa substitusi, yaitu **Independent Representative** paling lambat pukul 12.00 WIB pada 1 (satu) hari Kerja sebelum tanggal pelaksanaan RUPS. Aplikasi eASY.KSEI sudah dapat mengakomodasi kebutuhan tersebut sehingga **Intermediary** tidak perlu lagi menolak atau membatalkan kuasa yang diberikan langsung dari aplikasi eASY.KSEI oleh nasabahnya yang merupakan pemegang saham individu lokal, melainkan dapat langsung diteruskan ke **Independent Representative** sebagai penerima kuasa substitusi yang disediakan oleh Penerbit Efek di aplikasi eASY.KSEI.

1. Pada menu **Operations for Representatives**, pilih nama pemegang saham terkait yang muncul pada layar menu ini. Setelah nama dipilih, secara otomatis Anda akan melihat *disclaimer* yang muncul pada layar.

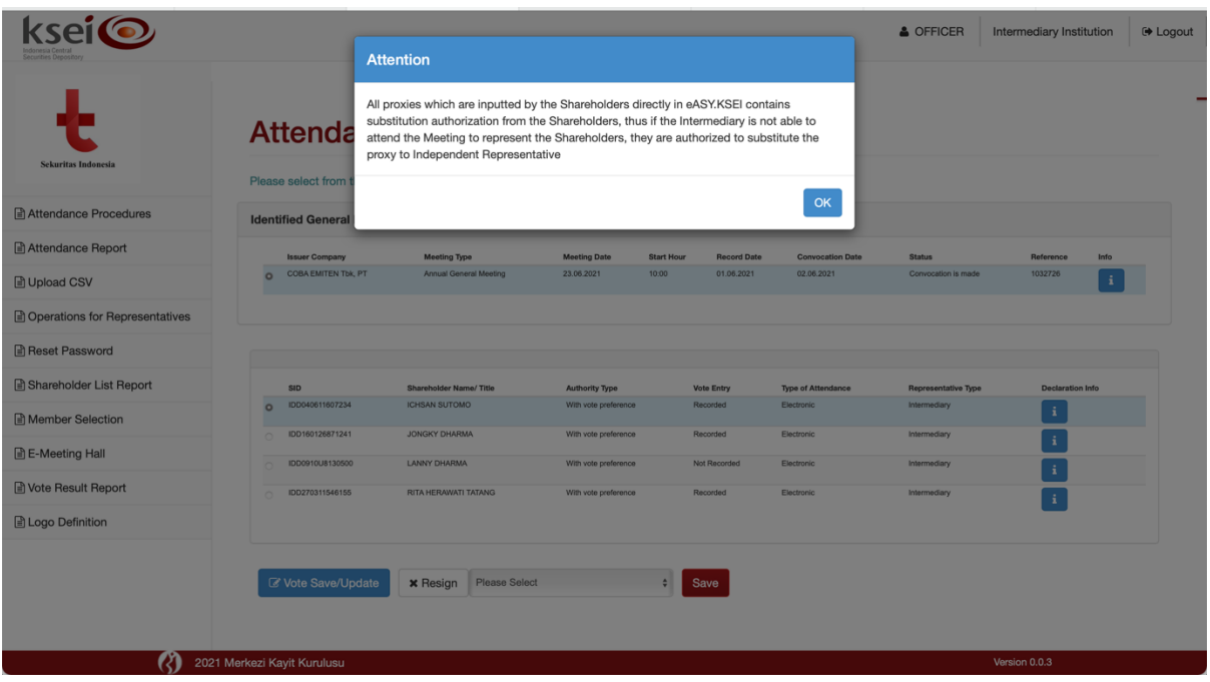

2. Apabila Anda setuju dengan ketentuan yang disampaikan pada kolom *disclaimer* tersebut dan klik  $OK$ 

, selanjutnya pilih nama **Independent Representative** yang muncul di kolom *dropdown* pada layar ini.

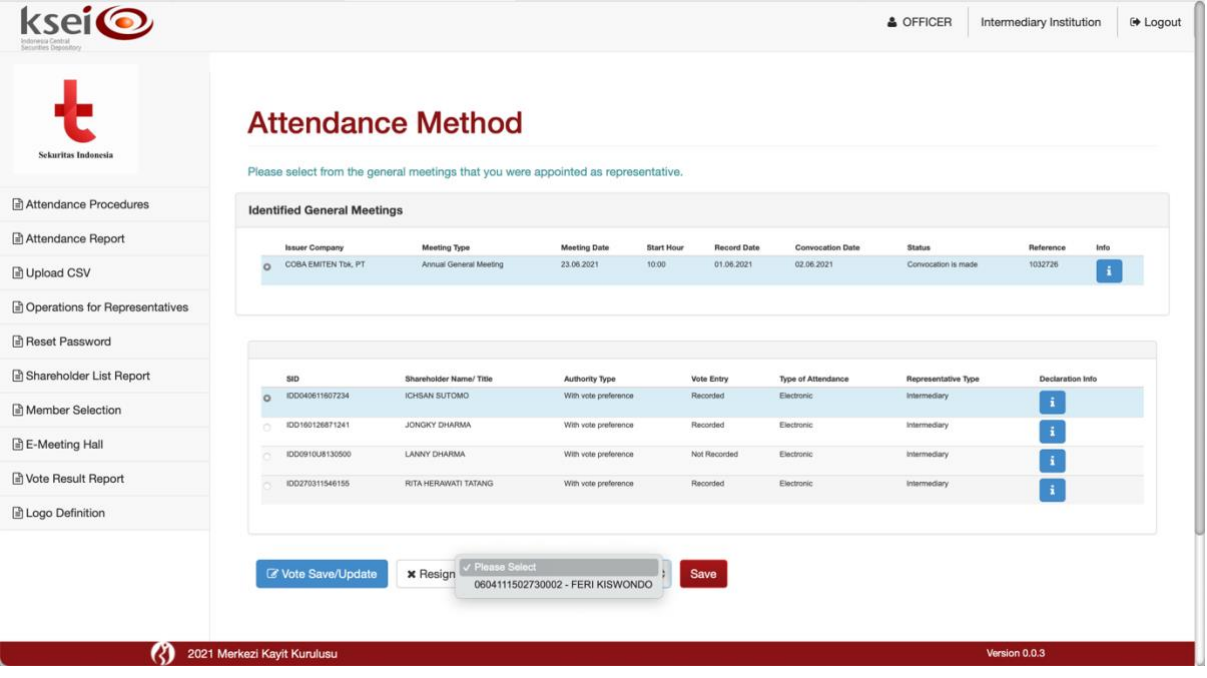

3. Klik **B Save** untuk menyimpan pilihan Anda dan secara otomatis nama pemegang saham tersebut akan hilang dari layar **Operations for Representatives** ini karena kuasa telah berpindah ke **Independent Representative**.

#### *3.2.1.2 Membatalkan Pemberian Kuasa dari Pemegang Saham*

Apabila **Intermediary** mendapatkan kuasa langsung dari nasabahnya melalui aplikasi eASY.KSEI, namun tidak menyanggupi untuk hadir secara elektronik pada hari-H RUPS mewakili nasabahnya yang telah menunjuk langsung tersebut, dan tidak meneruskan kuasa tersebut kepada **Independent Representative** sesuai penjelasan pada subbab **[3.2.2.1](#page-10-0)** diatas, maka **Intermediary** dapat melakukan pembatalan pemberian kuasa dari pemegang saham tersebut dan wajib segera memberitahukan nasabahnya di luar aplikasi eASY.KSEI bahwa **Intermediary** menolak pemberian kuasa tersebut. Petunjuk pembatalan pemberian kuasa adalah sebagai berikut

1. Pada menu **Operations for Representatives**, pilih data RUPS yang Anda tuju, lalu pilih nama pemegang saham yang kuasanya akan Anda batalkan.

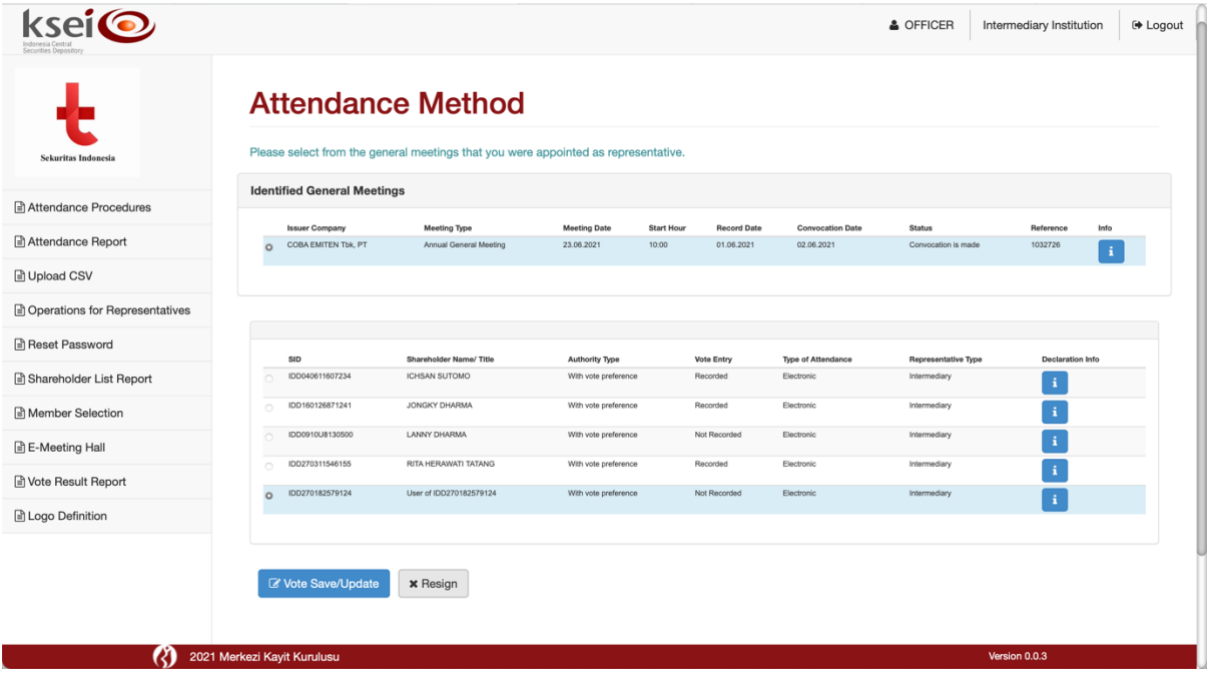

2. Pada bagian bawah layar menu ini, klik tombol **\*** Resign . Selanjutnya, kotak konfirmasi akan

muncul pada layar Anda. Pilih vesal untuk meneruskan proses tersebut.

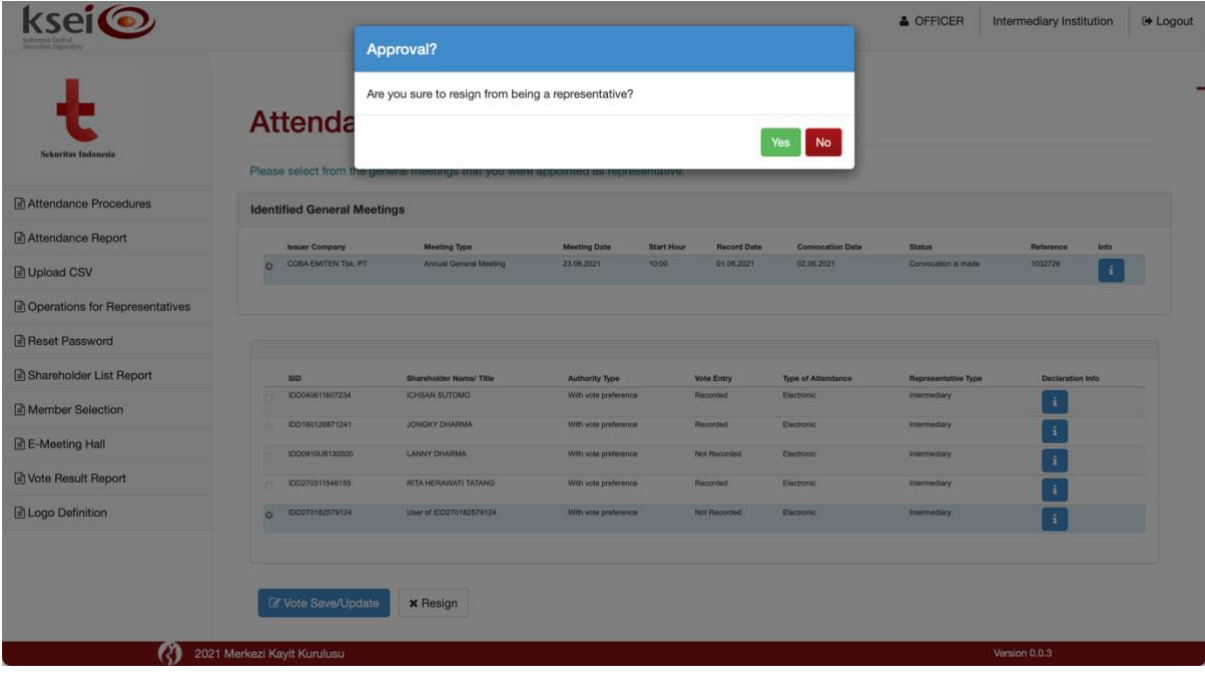

3. Selanjutnya, secara otomatis Anda melihat konfirmasi proses yang berhasil dan nama pemegang saham akan hilang dari layar ini.

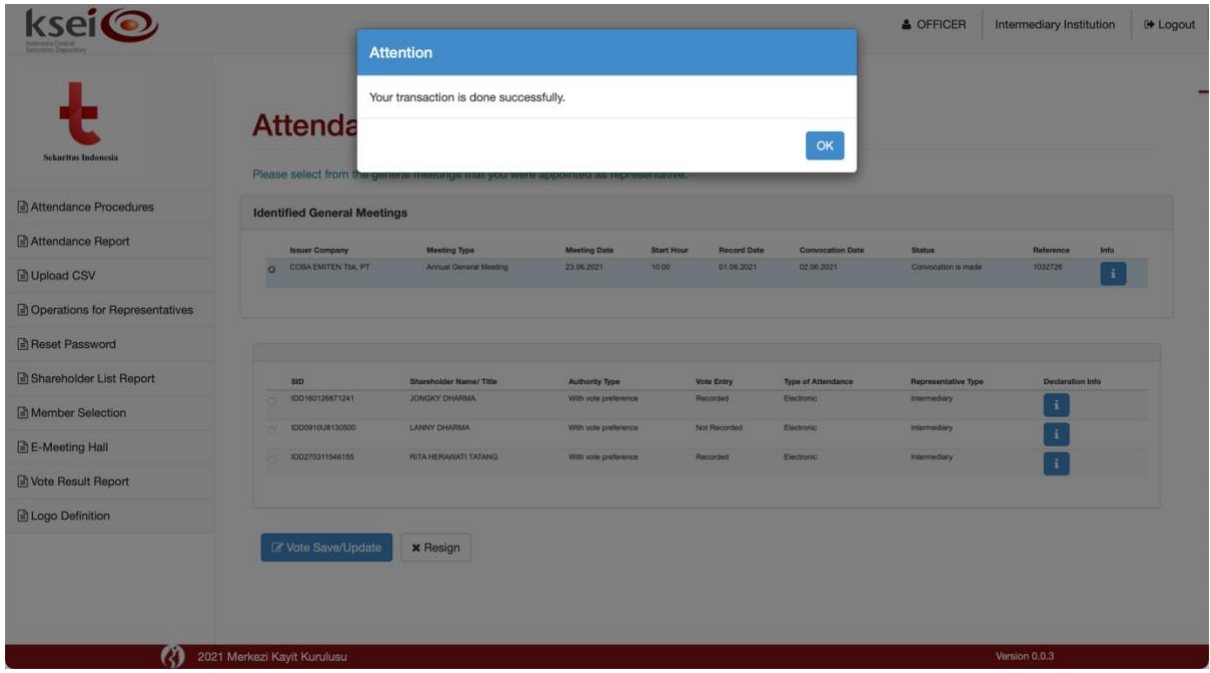

#### <span id="page-9-0"></span>*3.2.2 Operations for Representatives – Individual/Independent Representative*

Apabila Anda merupakan **Individual Representative** atau **Independent Representative** yang menerima kuasa dari pemegang saham untuk hadir secara elektronik ke pelaksanaan RUPS Penerbit Efek di aplikasi eASY.KSEI dan telah menerima *e-mail* konfirmasi penunjukkan dari pemegang saham, Anda dapat masuk ke aplikasi eASY.KSEI untuk memantau seluruh nama pemegang saham yang telah memberikan hak kuasa dan suaranya kepada Anda melalui menu **Operations for Representatives**.

1. Pada aplikasi eASY.KSEI, klik menu **Operations for Representatives** dari daftar menu yang muncul di bagian kiri layar.

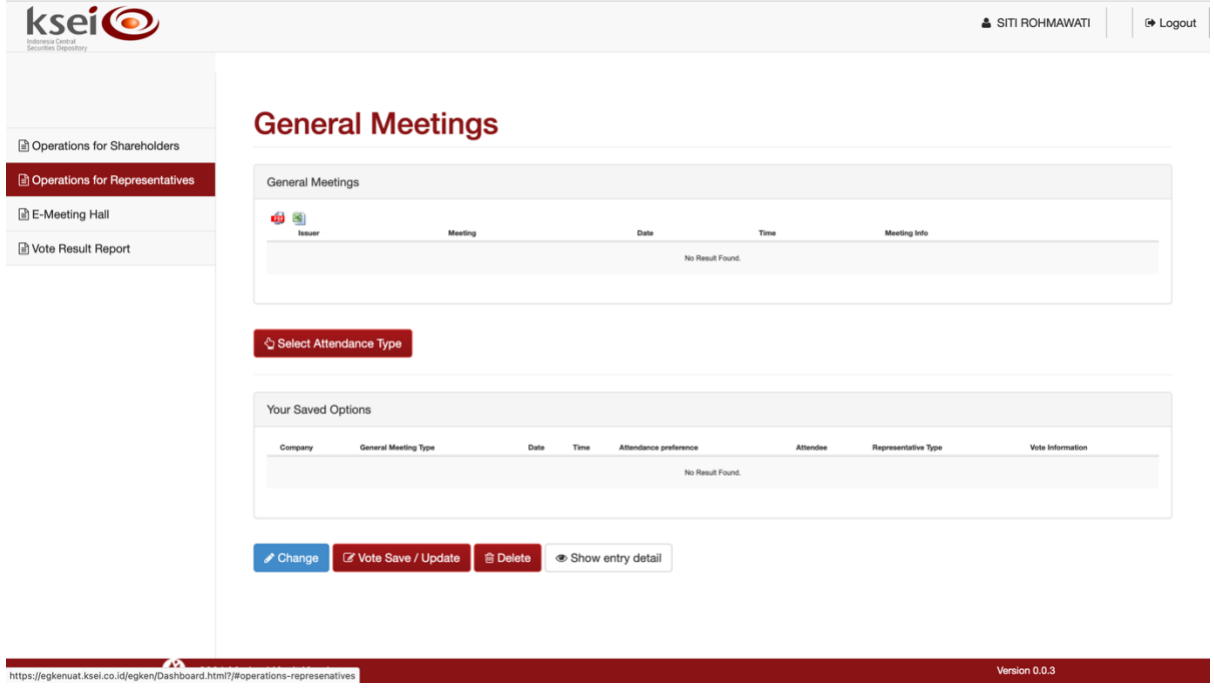

#### 2. Selanjutnya menu **Operations for Representatives** akan terbuka, seperti gambar berikut.

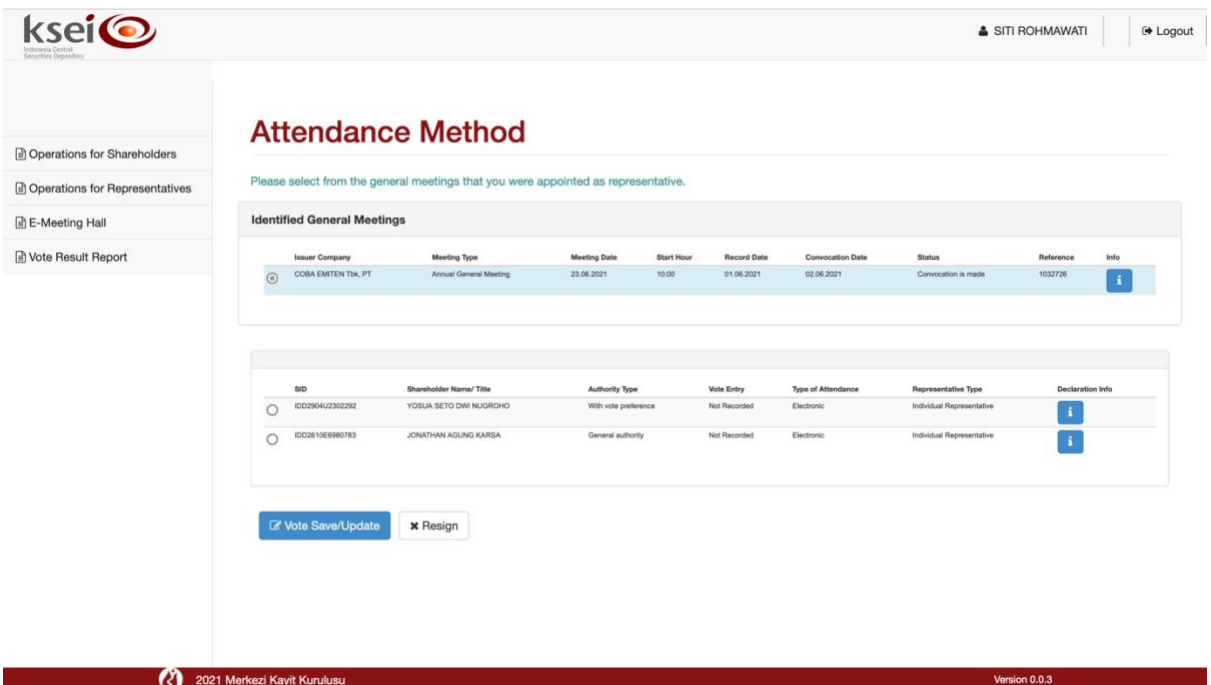

#### <span id="page-10-0"></span>*3.2.2.1 Melihat Pemberian Kuasa Substitusi (Khusus Independent Representative)*

Dalam kondisi tertentu, pihak **Intermediary** yang menerima penunjukkan kuasa langsung dari pemegang saham individu lokal secara elektronik melalui aplikasi eASY.KSEI, dapat meneruskan kuasa yang diterimanya kepada Anda sebagai **Independent Representative**. **Independent Representative** pada aplikasi eASY.KSEI selain sebagai penerima kuasa yang disediakan oleh Penerbit Efek di aplikasi eASY.KSEI, dapat bertindak sebagai penerima kuasa substitusi dari **Intermediary**. Terkait hal tersebut, sebelum pelaksanaan RUPS Anda dapat masuk ke menu **Operations for Representatives** di aplikasi eASY.KSEI untuk melihat nama pemegang saham lebih lanjut. Jika Anda telah masuk ke menu **Operations for Representatives**, pilih data RUPS yang Anda tuju, lalu pilih nama pemegang saham yang kuasanya diteruskan kepada Anda oleh pihak **Intermediary**.

#### *3.2.2.2 Membatalkan Pemberian Kuasa dari Pemegang Saham*

- 1. Pada menu menu **Operations for Representatives**, pilih data RUPS yang Anda tuju, lalu pilih nama pemegang saham yang kuasanya akan Anda batalkan.
- 2. Pada bagian bawah layar menu ini, klik tombol **\*** Resign . Selanjutnya, kotak konfirmasi akan muncul pada layar Anda. Pilih untuk meneruskan proses tersebut.
- 3. Selanjutnya, secara otomatis Anda melihat konfirmasi proses yang berhasil dan nama pemegang saham akan hilang dari layar ini.

## <span id="page-11-0"></span>**4 Aktivitas pada Hari-H Pelaksanaan RUPS**

#### <span id="page-11-1"></span>**4.1 Registrasi Kehadiran Elektronik sebelum Pelaksanaan RUPS**

Pada hari-H pelaksanaan RUPS, BAE akan membuka masa registrasi kehadiran elektronik di aplikasi eASY.KSEI paling lambat sekitar 2 (dua) jam sebelum RUPS Penerbit Efek dilaksanakan.

#### <span id="page-11-2"></span>*4.1.1 Registrasi Kehadiran Elektronik secara Otomatis (Automatic Registration)*

Apabila Anda merupakan **Individual Representative** atau **Independent Representative** yang menerima kuasa dari pemegang saham untuk hadir secara elektronik ke pelaksanaan RUPS Penerbit Efek di aplikasi eASY.KSEI, dimana pemegang saham telah serta memberikan suara **paling tidak** untuk 1 (satu) mata acara Rapat selama masa deklarasi kehadiran secara elektronik, maka Anda berkesempatan untuk langsung teregistrasi secara otomatis setelah masa registrasi kehadiran elektronik dibuka oleh BAE di aplikasi eASY.KSEI.

1. Pada hari-H RUPS, apabila Anda membuka layar **Meeting Access** pada menu **E-Meeting Hall**  sebelum BAE membuka masa registrasi kehadiran elektronik, Anda sudah melihat data RUPS terkait dengan status *"Registration is not started yet"*.

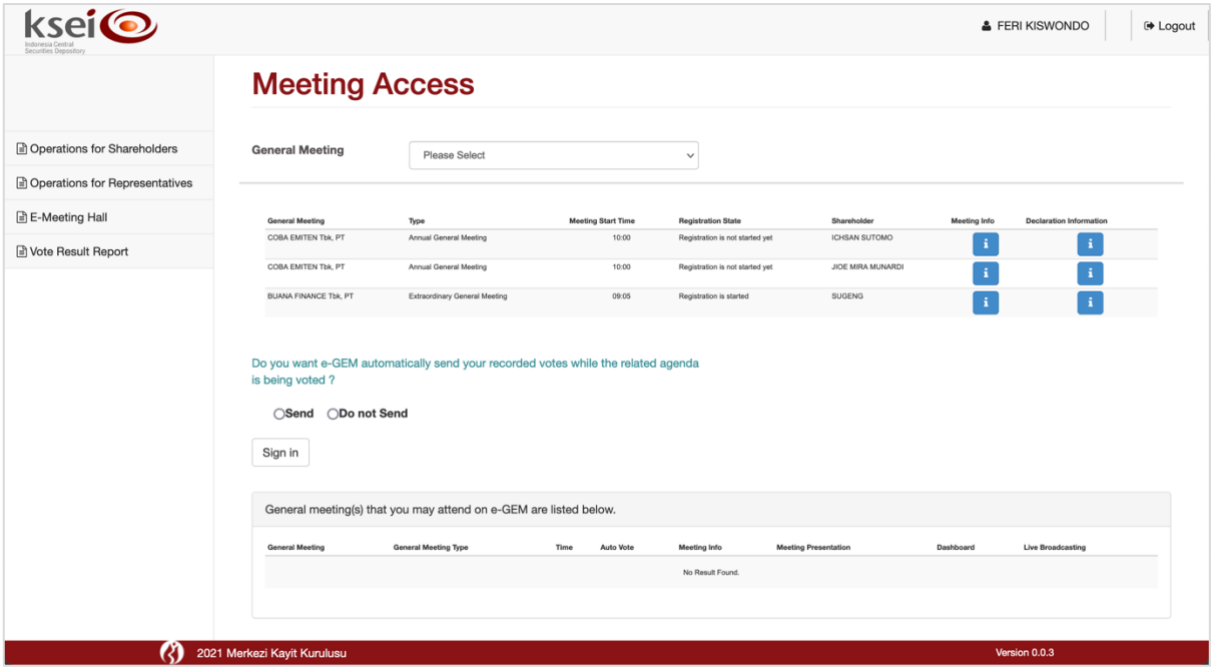

2. Ketika BAE telah membuka masa registrasi kehadiran elektronik, Anda akan secara otomatis terdaftar hadir pada pelaksanaan RUPS Penerbit Efek di aplikasi eASY.KSEI sehingga data RUPS langsung berpindah ke bagian bawah layar **Meeting Access** ini, serta seluruh pemegang saham yang Anda kuasakan telah terhitung sebagai kuorum pada RUPS Penerbit Efek.

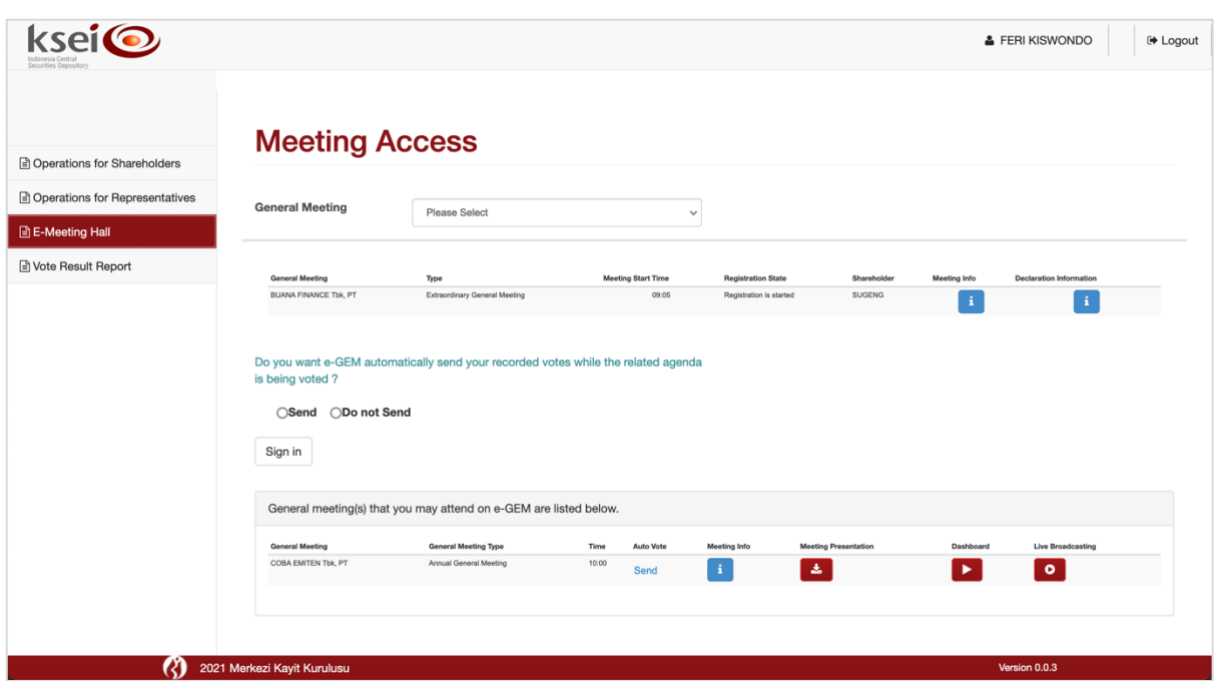

#### <span id="page-12-0"></span>*4.1.2 Konfirmasi Kehadiran secara Elektronik ketika Masa Registrasi*

Apabila Anda merupakan **Individual Representative** atau **Independent Representative** yang menerima kuasa dari pemegang saham untuk hadir secara elektronik ke pelaksanaan RUPS Penerbit Efek di aplikasi eASY.KSEI, namun:

- a. Pemegang saham tidak memasukkan pilihan suara **paling tidak** untuk 1 (satu) mata acara Rapat (berlaku untuk **Independent Representative**); atau
- b. Pemegang saham memberikan kuasa sepenuhnya agar Anda yang menentukan pilihan suara saat rapat berlangsung (berlaku untuk **Individual Representative**); maka

Anda perlu menyampaikan konfirmasi keikutsertaan Anda yang akan hadir sendiri secara elektronik dengan melakukan registrasi mandiri *(self-registration)* pada hari-H pelaksanaan RUPS di aplikasi eASY.KSEI. Anda memiliki kesempatan sampai dengan masa registrasi ditutup oleh BAE dan sebelum pelaksanaan RUPS dimulai oleh Penerbit Efek.

1. Pada hari-H RUPS, ketika Anda membuka layar **Meeting Access** pada menu **E-Meeting Hall**  sebelum BAE membuka masa registrasi kehadiran elektronik, Anda akan melihat daftar nama pemegang saham yang telah menunjuk Anda sebagai penerima kuasanya. Namun, dikarenakan registrasi belum dibuka oleh BAE yang ditandai dengan status *"Registration is not started yet"*, maka nama-nama tersebut masih berada pada bagian atas layar **Meeting Access**.

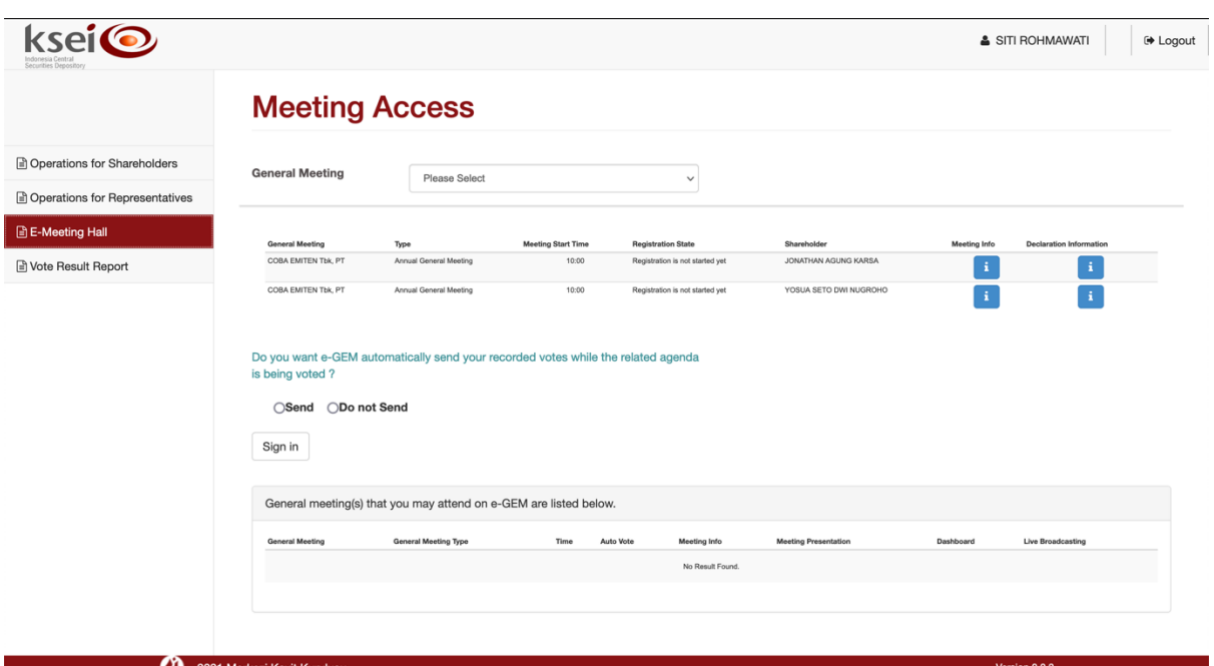

2. Setelah masa registrasi kehadiran elektronik dibuka oleh BAE yang ditandai dengan status *"Registration is started"*, Anda baru dapat melakukan registrasi kehadiran secara mandiri *(selfregistration)* di aplikasi eASY.KSEI.

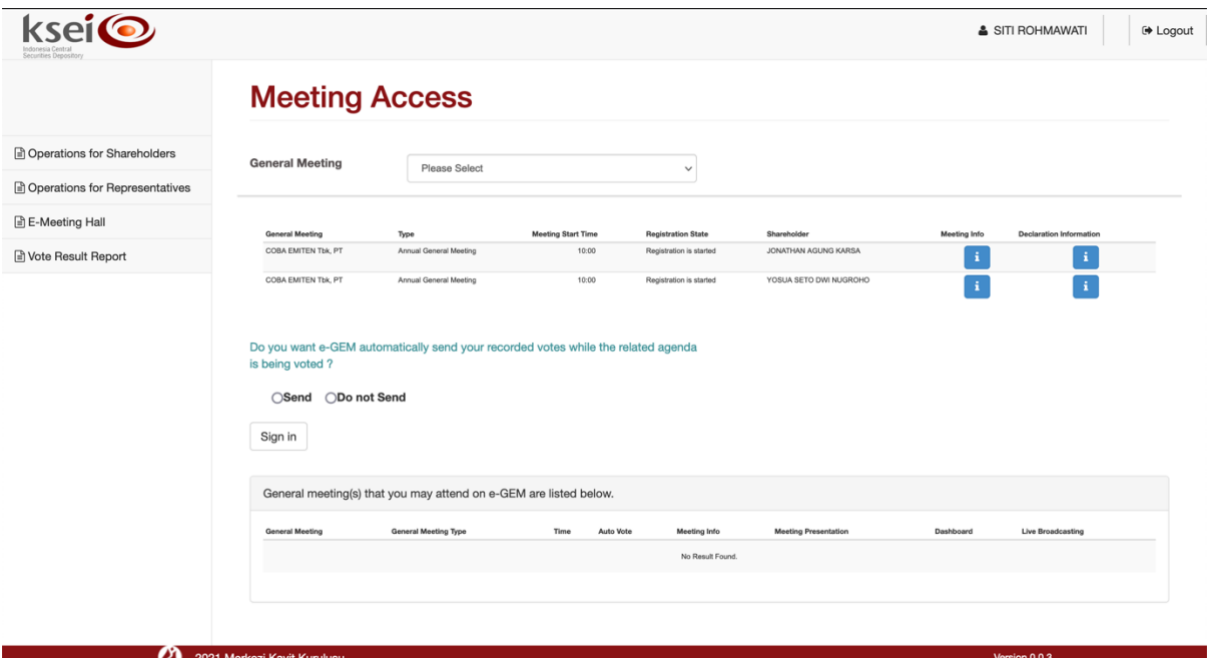

3. Aplikasi eASY.KSEI menyediakan kolom **General Meeting** yang berisi daftar RUPS di aplikasi eASY.KSEI berikut dengan waktu pelaksanaannya masing-masing. Pilih RUPS yang akan Anda hadiri.

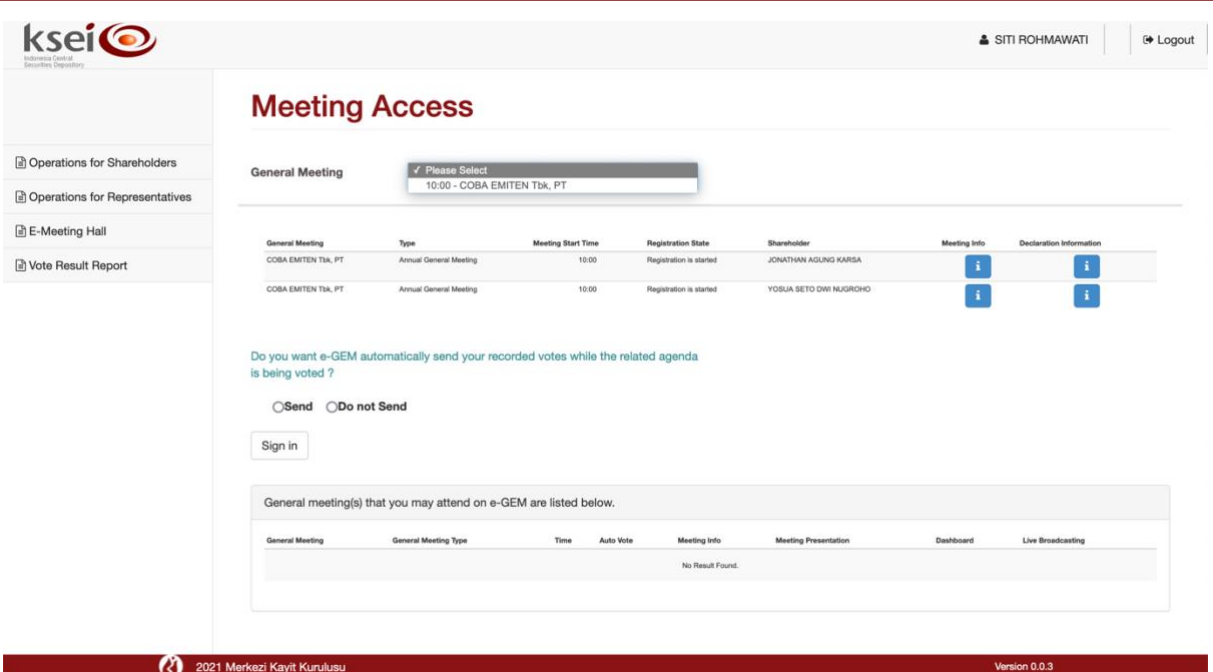

4. Berikutnya, pada layar Anda dapat melihat pernyataan seperti berikut: *Do you want e-GEM automatically send your recorded votes while the related agenda is being voted?*

Untuk tetap dapat mengikuti *electronic live voting* saat Penerbit Efek sudah membuka kesempatan tersebut di layar E-Meeting Hall, maka mohon pilih opsi ODo not Send sehingga Anda memiliki kesempatan untuk mengikuti pelaksanaan *electronic live voting*.

Meskipun kuasa yang diberikan kepada Anda adalah kuasa tanpa pilihan suara *(non-recorded votes)*, apabila Anda merasa tidak dapat untuk mengikuti pelaksanaan *electronic live voting* untuk seluruh mata acara Rapat, Anda dapat memilih opsi **Send** pada saat melakukan registrasi di atas. Dengan memilih **Send** maka otomatis pilihan suara yang akan terkirim sebagai *final votes* adalah **Abstain** untuk setiap mata acara Rapat.

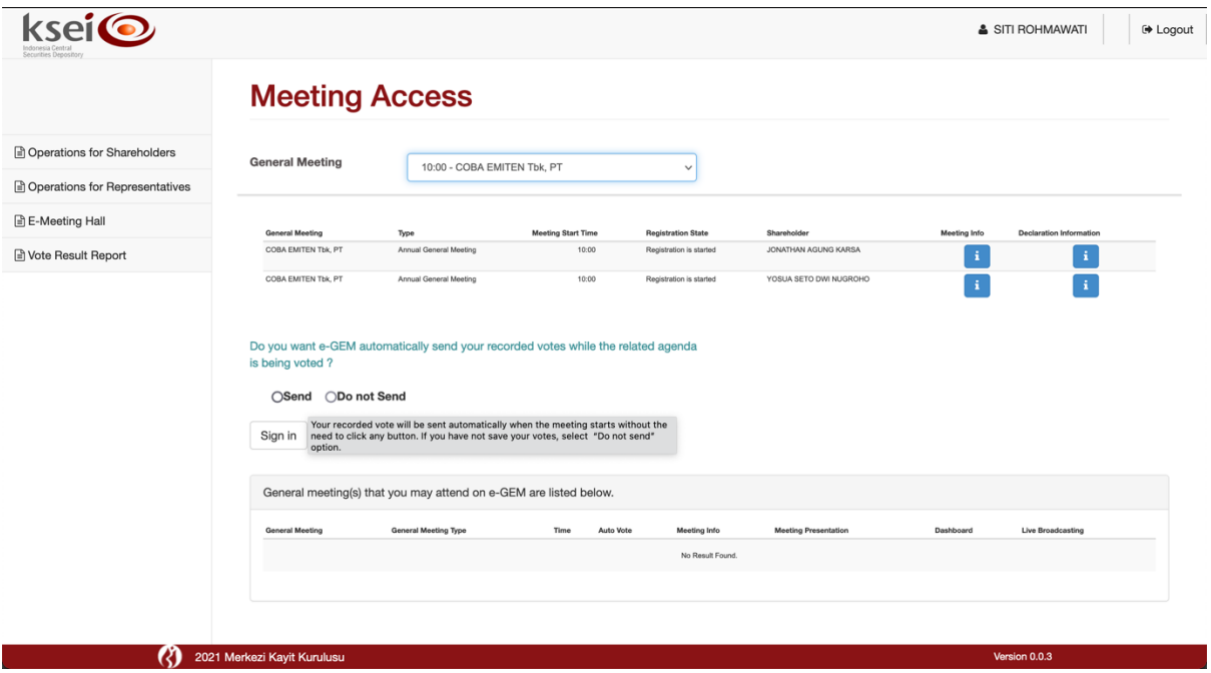

5. Klik tombol  $\left\lfloor \frac{\text{Sign in}}{\text{output}} \right\rfloor$ untuk mengirim pilihan Anda dan selanjutnya sistem akan menandai Anda agar dapat mengikuti *electronic live voting*. Selanjutnya, data RUPS tersebut akan berpindah ke bagian bawah layar **Meeting Access** yang menandakan juga Anda telah teregistrasi serta seluruh pemegang saham yang Anda kuasakan telah terhitung sebagai kuorum pada RUPS Penerbit Efek.

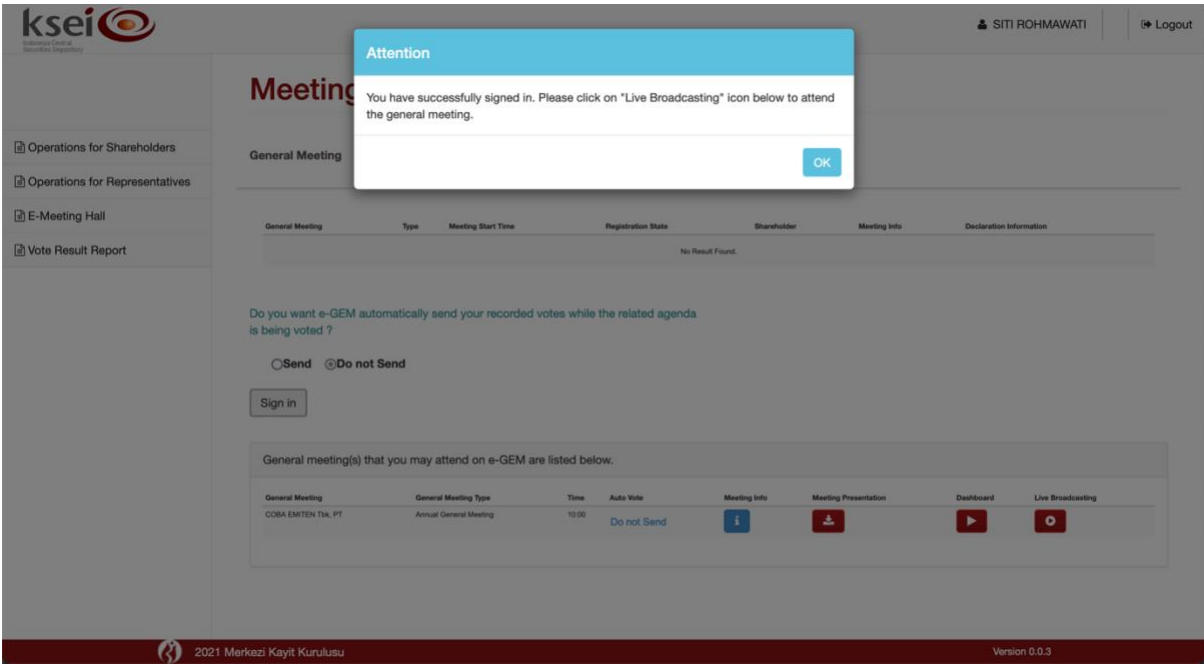

#### <span id="page-15-0"></span>*4.1.3 Registrasi Kehadiran sebagai Intermediary*

Khusus penerima kuasa **Intermediary** meskipun kuasa yang diberikan adalah kuasa dengan pilihan suara *(recorded votes)* dan/atau kuasa tanpa pilihan suara *(non-recorded votes)*, di hari-H pelaksanaan RUPS salah satu perwakilan **Intermediary** yang ditunjuk hadir secara elektronik atas nama perusahaannya dalam pelaksanaan RUPS Penerbit Efek **wajib** untuk melakukan registrasi kehadiran di aplikasi eASY.KSEI.

1. Pada hari-H RUPS, apabila Anda adalah perwakilan yang dimaksud tersebut membuka layar **Meeting Access** pada menu **E-Meeting Hall** sebelum BAE membuka masa registrasi kehadiran elektronik, Anda akan melihat daftar nama pemegang saham yang telah menunjuk perusahaan Anda sebagai **Intermediary** untuk menjadi penerima kuasanya. Namun, dikarenakan registrasi belum dibuka oleh BAE yang ditandai dengan status *"Registration is not started yet"*, maka namanama tersebut masih berada pada bagian atas layar **Meeting Access**.

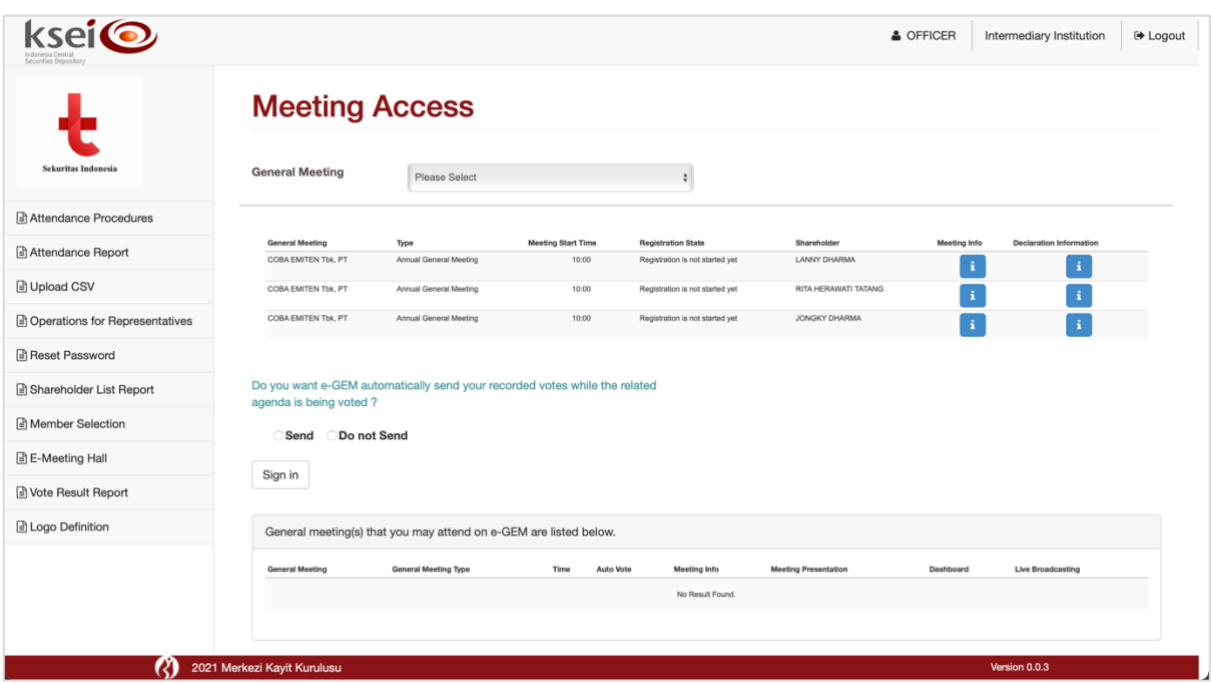

2. Setelah masa registrasi kehadiran elektronik dibuka oleh BAE, Anda baru dapat melakukan registrasi kehadiran secara mandiri *(self-registration)* di aplikasi eASY.KSEI. Kesempatan registrasi kehadiran elektronik yang Anda miliki adalah sampai dengan masa registrasi ditutup oleh BAE dan sebelum pelaksanaan RUPS dimulai oleh Penerbit Efek.

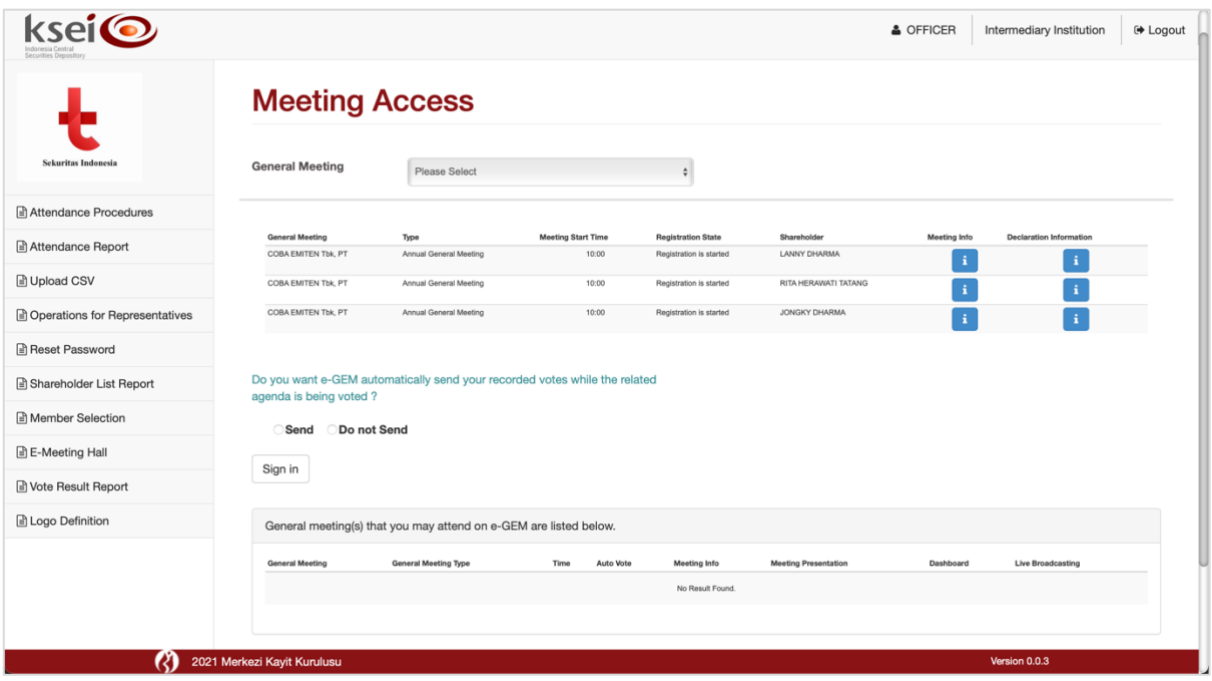

3. Jika terdapat lebih dari 1 (satu) RUPS yang harus dihadiri oleh **Intermediary** di satu hari yang sama, aplikasi eASY.KSEI menyediakan kolom **General Meeting** yang berisi daftar RUPS di aplikasi eASY.KSEI berikut dengan waktu pelaksanaannya masing-masing. Perwakilan **Intermediary** dapat melakukan konfirmasi keikutsertaan untuk lebih dari 1 (RUPS) di hari yang sama dengan mengulang langkah di atas dengan memilih terlebih dahulu RUPS yang dituju pada kolom **General Meeting** satu persatu.

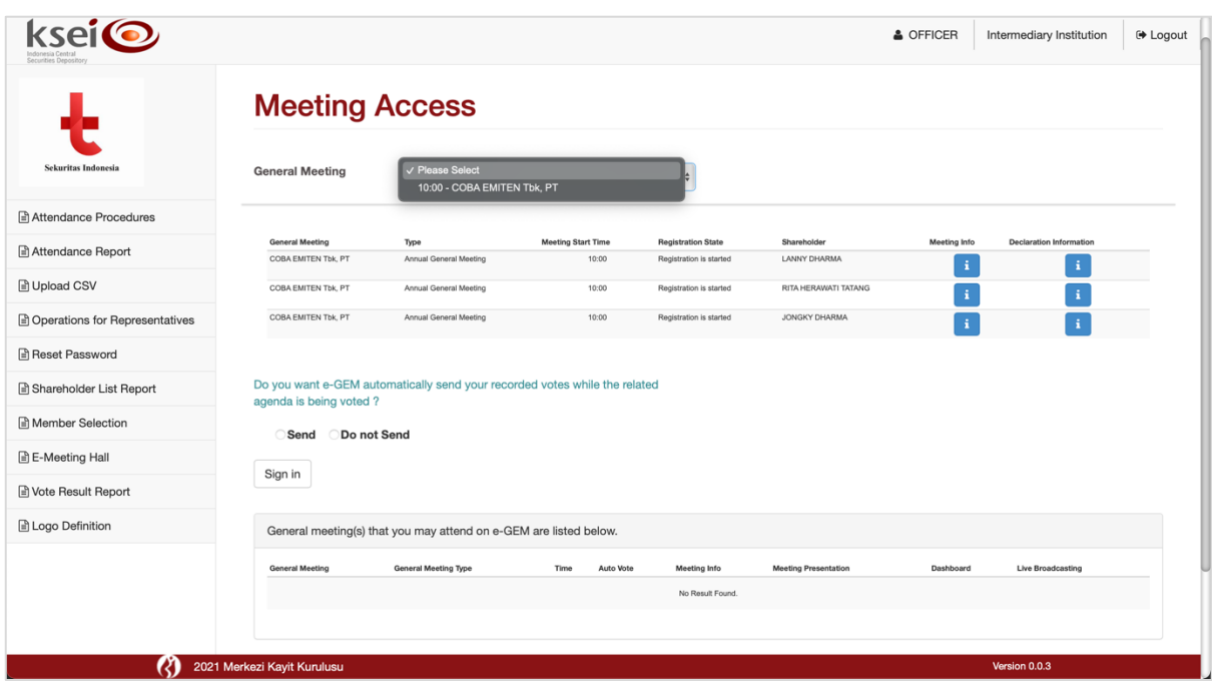

4. Berikutnya, pada layar Anda dapat melihat pernyataan seperti berikut: *Do you want e-GEM automatically send your recorded votes while the related agenda is being voted?*

Pernyataan ini akan berlaku untuk seluruh pemegang saham yang memberikan kuasanya kepada perusahaan Anda dan tidak akan berlaku hanya untuk sebagian saja. Pilih **Send** sehingga *votes*  seluruh pemegang saham yang sudah tersimpan sebelumnya sebagai *recorded votes* akan otomatis terkirim sebagai *final votes* ketika RUPS sudah dimulai. Anda tidak perlu melakukan apapun ketika *electronic live voting* berlangsung.

**Do not Send** dapat dipilih sehingga memungkinkan bagi Anda untuk mengikuti *electronic live voting* untuk menentukan pilihan suara akhir *(final votes)* bagi nasabah Anda yang memberikan kuasa tanpa pilihan suara *(non-recorded votes)*. Dengan memilih **Send**, maka Anda tidak perlu menentukan pilihan suara untuk *non-recorded votes* tersebut selama *electronic live voting*  berlangsung untuk setiap mata acara Rapat, sehingga *final votes* yang tersimpan bagi nasabah tersebut adalah **Abstain**.

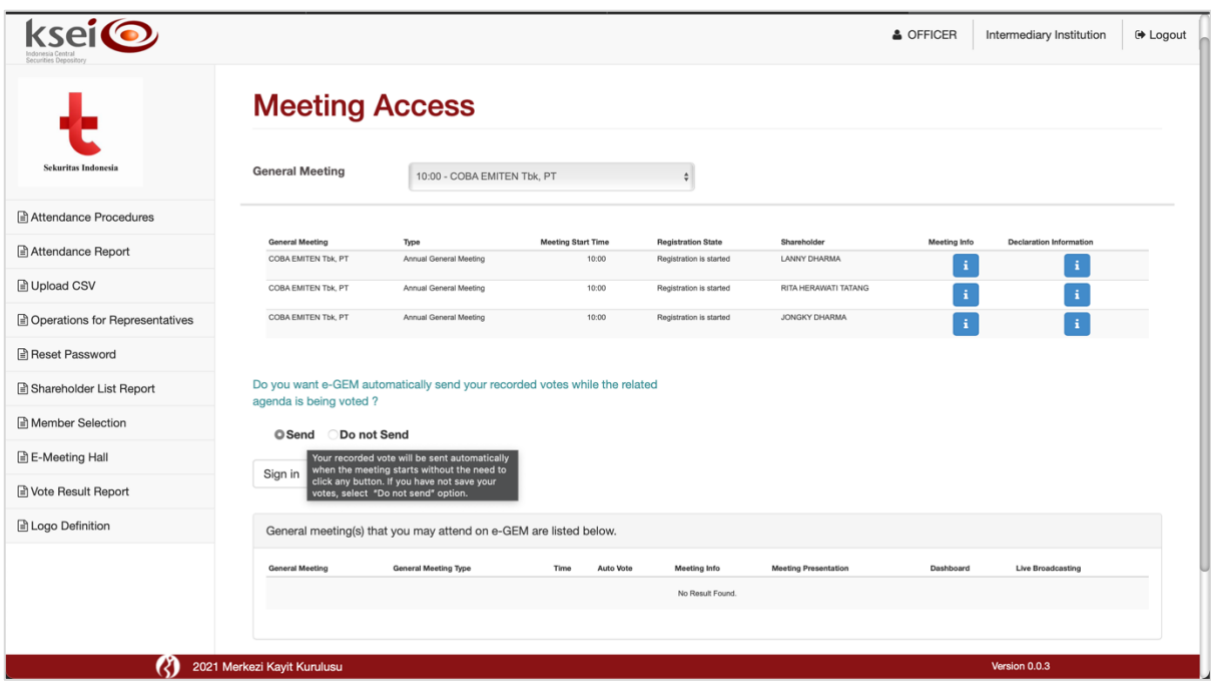

5. Klik tombol **Signin** untuk mengirim pilihan Anda. Selanjutnya, data RUPS tersebut akan berpindah ke bagian bawah layar **Meeting Access** yang menandakan juga Anda telah teregistrasi serta seluruh pemegang saham yang Anda kuasakan telah terhitung sebagai kuorum pada RUPS Penerbit Efek.

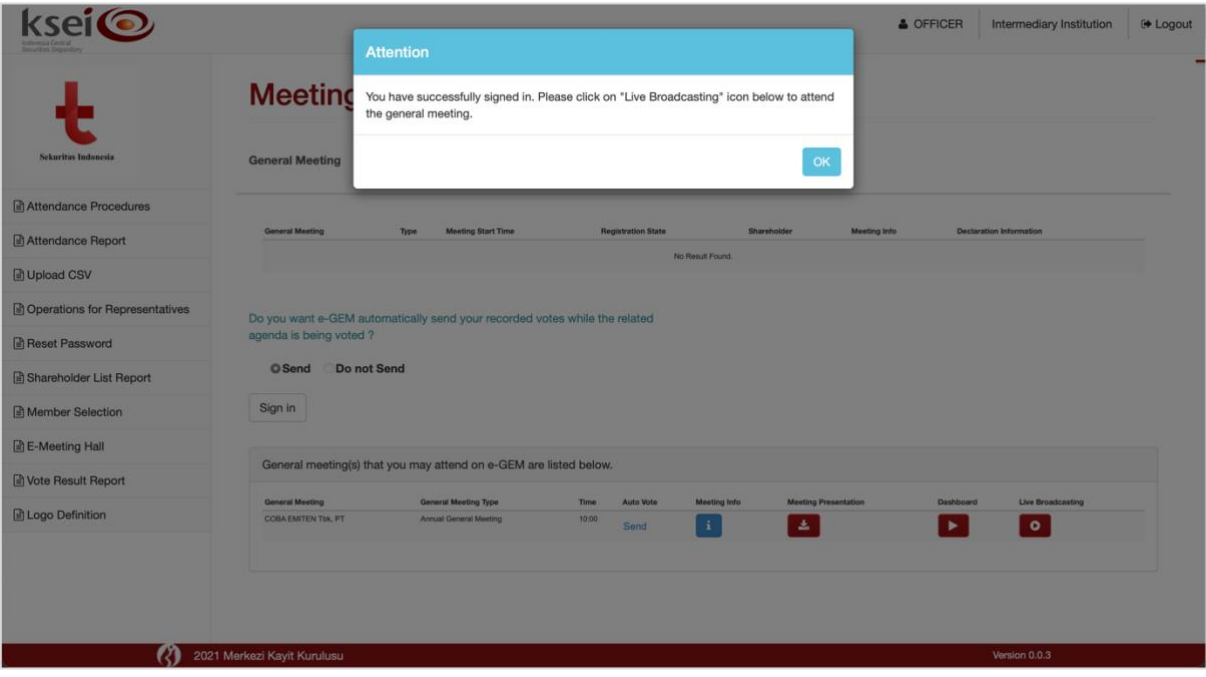

#### <span id="page-18-0"></span>**4.2 Mengunduh Bahan Materi RUPS**

Sebelum pelaksanaan RUPS, Penerbit Efek dapat menyediakan salinan bahan materi RUPS pada aplikasi eASY.KSEI yang akan ditampilkan juga oleh Penerbit Efek saat RUPS berlangsung. Bahan materi RUPS tersebut akan tersedia dan dapat diunduh setelah Anda teregistrasi *(auto-registered* atau *selfregistered)* melalui fitur **Meeting Presentation** yang tersedia pada menu **E-Meeting Hall**.

1. Pada menu **E-Meeting Hall** di bagian bawah layarnya, cek daftar RUPS yang akan Anda hadiri sendiri secara elektronik. Untuk mengunduh bahan materi RUPS, klik ikon di salah satu data RUPS.

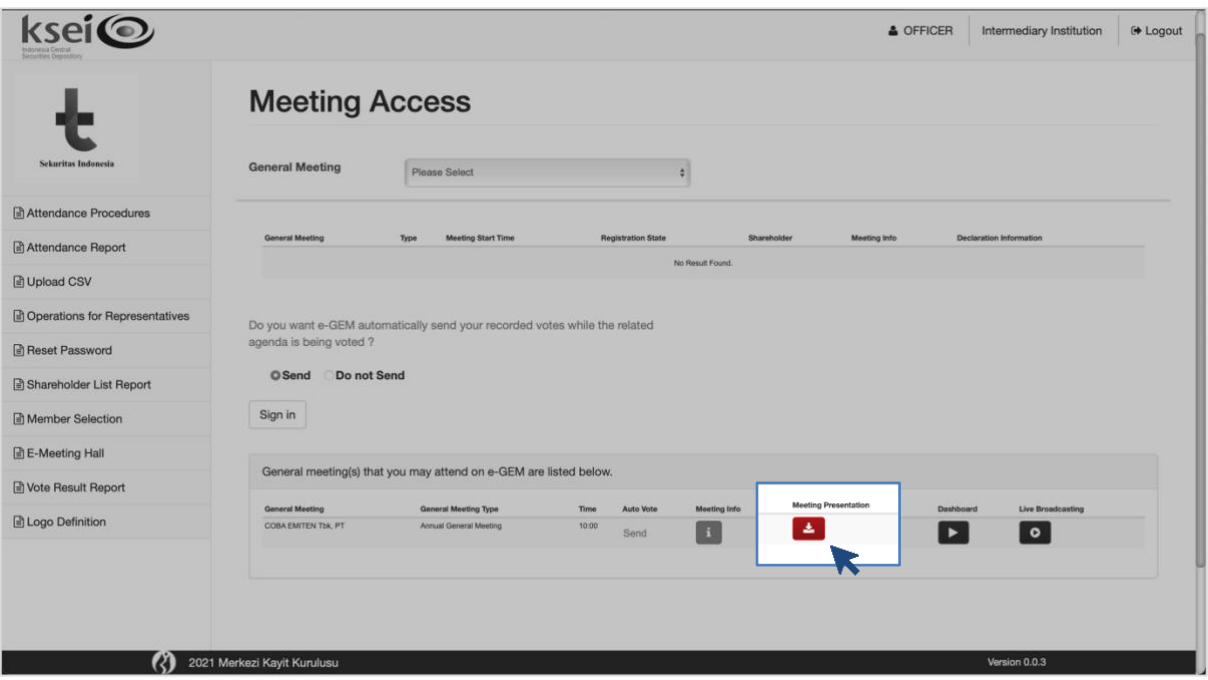

2. Secara otomatis *file* bahan materi RUPS akan tersimpan dalam perangkat Anda. Apabila tidak ada *file* yang tersimpan, maka Penerbit Efek tidak menyediakan salinan bahan materi RUPS tersebut di aplikasi eASY.KSEI. Anda dapat menghubungi Penerbit Efek secara langsung untuk informasi lebih lanjut mengenai ketersediaan bahan materi RUPS tersebut.

#### <span id="page-19-0"></span>**4.3 Mengikuti Pelaksanaan RUPS melalui E-Meeting Hall**

Ketika waktu sudah menunjukkan waktu pelaksanaan RUPS Penerbit Efek yang akan Anda hadiri, masuk kembali ke aplikasi eASY.KSEI untuk mengikuti pelaksanaan RUPS melalui layar **E-Meeting Hall**. Dengan menggunakan aplikasi eASY.KSEI ini, Anda dapat hadir sendiri ke lebih dari 1 (satu) RUPS Penerbit Efek yang berlangsung pada waktu yang bersamaan.

- 1. Pada menu **E-Meeting Hall**, klik ikon **Pada RUPS yang akan Anda hadiri.**
- 2. Selanjutnya, layar **E-Meeting Hall** akan terbuka seperti berikut:

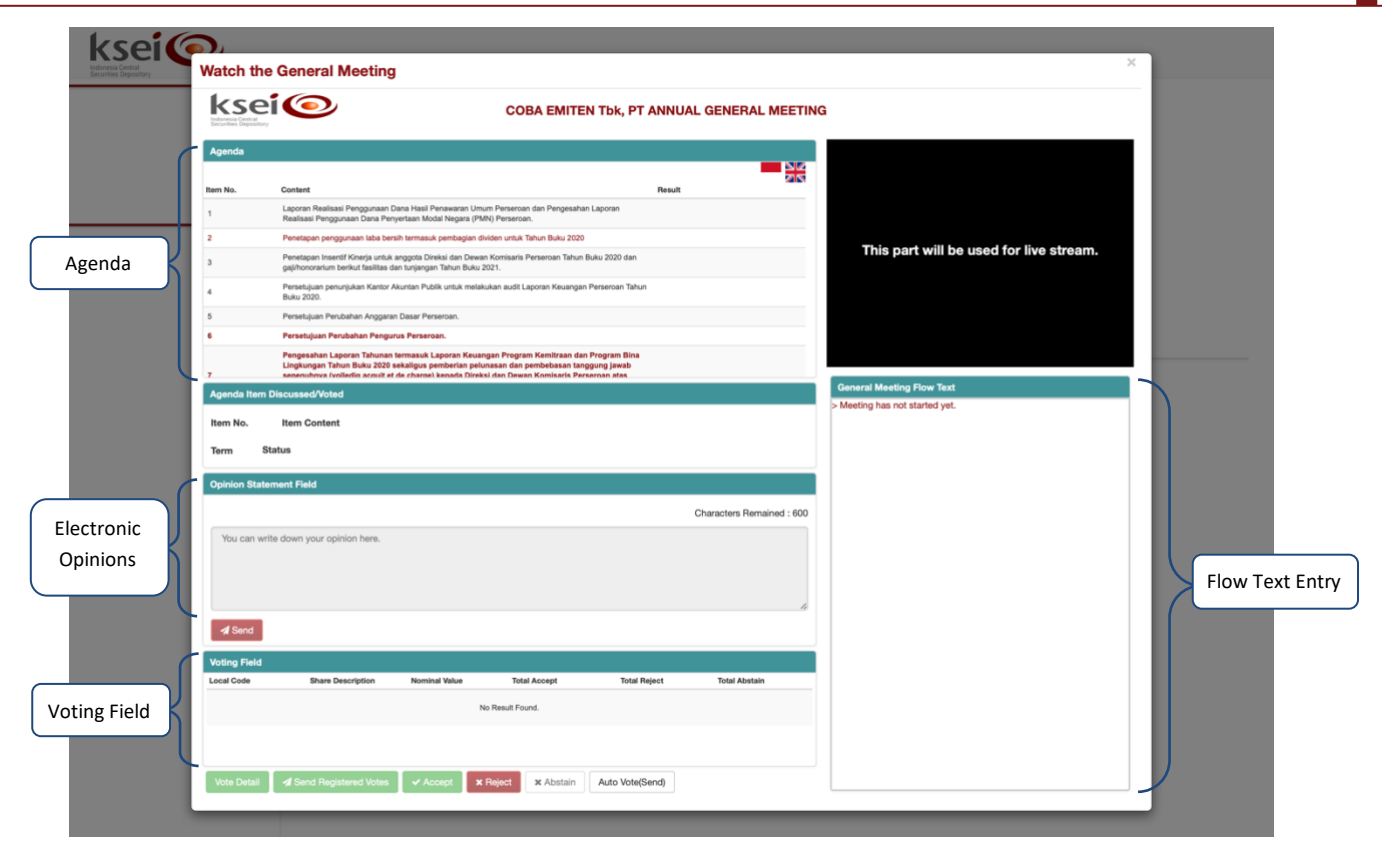

Informasi mengenai mata acara Rapat dalam pelaksanaan RUPS pada layar **e-Meeting Hall** ini terbagi menjadi 2 (dua), yaitu **Agenda** dan **Agenda Item Discussed/Voted**. Pada kolom **Agenda**, Anda melihat seluruh daftar mata acara Rapat yang akan dibawakan selama pelaksanaan RUPS berlangsung. Pada kolom **Agenda Item Discussed/Voted**, Anda akan mengetahui lebih detail mengenai mata acara Rapat mana yang sedang menjadi pembahasan diskusi atau sedang diadakan proses pemungutan suara.

Kolom **Electronic Opinions** dapat Anda gunakan apabila sesi diskusi per mata acara Rapat sedang dibuka oleh Penerbit Efek untuk menyampaikan pertanyaan atau pendapat atas mata acara Rapat yang sedang didiskusikan. Setiap pemegang saham atau penerima kuasa yang berpartisipasi dalam melalui **E-Meeting Hall**, memiliki kesempatan untuk menyampaikan pertanyaan atau pendapatnya maksimal 3 (tiga) kali di setiap diskusi per mata acara Rapat dengan batasan maksimum 600 karakter di setiap kesempatannya. Setiap Penerbit Efek berhak menentukan melalui Tata Tertib Pelaksanaan RUPS, berapa total dan prioritas pertanyaan atau pendapat yang masuk ke kolom operator Penerbit Efek untuk selanjutnya ditanggapi ketika diskusi per mata acara Rapat sedang berlangsung.

Kolom **Voting Field** dapat Anda gunakan untuk mengikuti proses pemungutan suara langsung secara elektronik per mata acara Rapat *(electronic live voting)*, dengan catatan Anda sebelumnya belum memasukkan pilihan suara Anda atau sistem menandai Anda dengan "Do not Send".

Kolom **Flow Text Entry** akan memuat rincian pelaksanaan RUPS dalam Meeting Hall. Sistem akan menampilkan waktu dan aktivitas yang dilakukan dari awal hingga e-RUPS berakhir, termasuk menampilkan pertanyaan atau masukan yang akan ditanggapi oleh Pemimpin Rapat, serta melihat hasil *voting* untuk setiap mata acara Rapat. Aplikasi eASY.KSEI memasang waktu pemungutan suara *(voting time)* yang akan berjalan maksimum selama 5 (lima) menit per mata

acara Rapat, dimulai sejak operator Penerbit Efek menekan tombol **Start Voting** pada layarnya, dan dapat diakhiri lebih cepat oleh operator tersebut.

Kotak hitam yang terdapat pada layar **E-Meeting Hall** ini **tidak akan diperuntukkan untuk penayangan pelaksanaan RUPS**, karena pelaksanaan RUPS akan disaksikan melalui Zoom Webinar yang tersedia dalamm modul Tayangan RUPS pada fasilitas AKSes.

#### <span id="page-21-0"></span>**4.4 Menyaksikan Tayangan RUPS via Zoom Webinar**

Merujuk pada POJK Nomor 16/POJK.04/2020 pasal 10 ayat 1 (b), disebutkan bahwa *e-RUPS atau sistem yang disediakan oleh Perusahaan Terbuka wajib memiliki fitur yang memungkinkan semua peserta RUPS berpartisipasi dan berinteraksi dalam RUPS*. Berdasarkan ketentuan tersebut, PT Kustodian Sentral Efek Indonesia (KSEI) selaku penyedia sistem e-RUPS mengembangkan modul Tayangan RUPS dalam fasilitas AKSes (Acuan Kepemilikan Sekuritas) untuk memberikan sarana bagi pemegang saham dan penerima kuasa yang hadir secara elektronik agar dapat menyaksikan dan mendengar langsung penayangan pelaksanaan RUPS dari jarak jauh.

Modul Tayangan RUPS pada fasilitas AKSes tersedia dalam format *webinar* terhubung langsung dengan Zoom, yaitu salah satu aplikasi *virtual video conference* berbayar yang menawarkan berbagai pilihan komunikasi jarak jauh, seperti Zoom Phone, Zoom Chat, Zoom Meetings, hingga Zoom Webinar. Baik pemegang saham tipe individu lokal maupun penerima kuasa elektronik yang ditunjuk di aplikasi eASY.KSEI wajib memiliki akun pada fasilitas AKSes, apabila ingin melihat penayangan RUPS melalui Zoom Webinar yang tersedia dalam modul Tayangan RUPS.

Seluruh pemegang saham individual lokal yang telah menunjuk Anda sebagai kuasanya melalui aplikasi eASY.KSEI tidak akan mendapatkan akses ke Zoom Webinar untuk menyaksikan Tayangan RUPS Penerbit Efek. Hal ini dikarenakan haknya telah diberikan kepada Anda, selaku penerima kuasanya sehingga selanjutnya Anda yang dapat menyaksikan pelaksanaan RUPS tersebut.

- 1. Pada fasilitas AKSes, klik menu **eASY.KSEI** lalu submenu **Tayangan RUPS**.
- 2. Setelah submenu **Tayangan RUPS** terbuka, Anda akan melihat daftar RUPS yang dapat Anda saksikan.
- 3. Apabila waktu telah menunjukkan waktu mulai penayangan RUPS, klik untuk untuk masuk ke dalam Zoom Webinar RUPS. Apabila *Host* belum memulai pelaksanaan *webinar* RUPS, maka Anda belum dapat masuk dan melihat pesan seperti berikut.

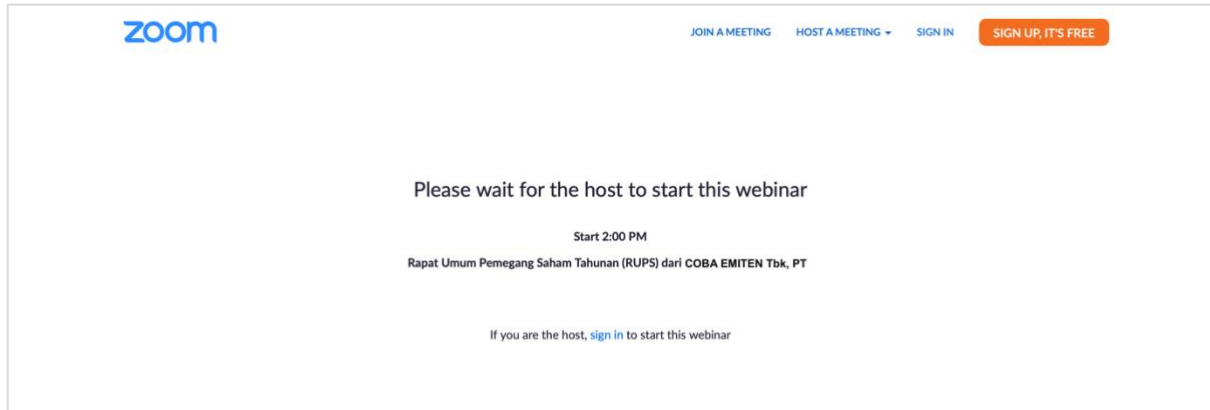

4. Setelah *Host* membuka akses ke ruang *webinar* pada Zoom Webinar, maka secara otomatis Anda dapat masuk ke dalam ruangan seperti berikut.

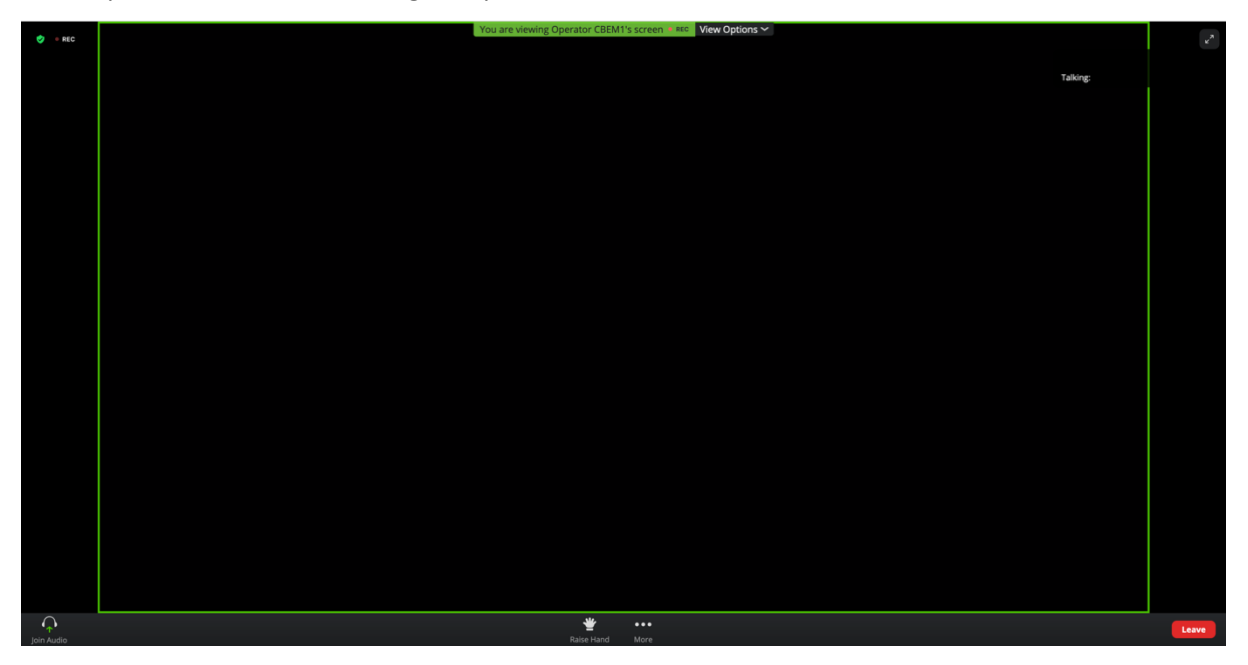

5. Selama penayangan RUPS melalui Zoom Webinar tersebut berlangsung, pemegang saham maupun penerima kuasa yang menyaksikan Tayangan RUPS tidak diperkenankan untuk merekam dan/atau menyebarluaskan rekaman pelaksanaan Tayangan RUPS tanpa seizin dari Penerbit Efek selaku penyelenggara RUPS.

#### <span id="page-22-0"></span>**4.5 Menyampaikan Pertanyaan/Pendapat secara Lisan**

Di dalam ruang Zoom Webinar, sebagai *attendees* pada penayangan RUPS Penerbit Efek, Anda dimungkinkan untuk berbicara langsung kepada Pimpinan Rapat yang bertindak sebagai *panelist* dan akan didengar oleh seluruh partisipan dalam acara virtual ini. Untuk berbicara langsung, tersedia fitur **Raise Hand** yang dapat Anda gunakan. Anda tidak dapat langsung berbicara dengan mengaktifkan mikrofon pada perangkat Anda, sampai *Host* atau *Co-host* mempersilahkan Anda untuk berbicara.

Teknis penyampaian pertanyaan maupun pendapat secara lisan apabila dipersilahkan oleh Penerbit Efek selama pelaksanaan RUPS berlangsung dan disaksikan melalui Zoom Webinar, akan diatur oleh setiap Penerbit Efek dalam Tata Tertib pelaksanaan RUPS masing-masing.

#### <span id="page-22-1"></span>**4.6 Menyampaikan Pertanyaan/Pendapat secara Tulisan**

Selain penyampaian secara lisan, KSEI pun menyediakan fitur agar setiap peserta RUPS *(attendees)*  dapat menyampaikan pertanyaan atau pendapat secara tulisan. Untuk fitur ini tidak tersedia di Zoom Webinar, melainkan terdapat dalam layar **E-Meeting Hall** aplikasi eASY.KSEI dan akan aktif hanya ketika Penerbit Efek sedang melakukan proses diskusi per mata acara Rapat.

1. Pada layar **E-Meeting Hall**, apabila Penerbit Efek telah membuka diskusi untuk salah satu mata acara Rapat yang terpilih, kolom **Opinion Statement Field** akan berubah menjadi aktif di layar Anda. Tanda masa diskusi per mata acara Rapat telah dibuka oleh Penerbit Efek dapat diidentifikasi melalui kolom **Agenda Item Discussed/Voted** yang menampilkan mata acara Rapat di mana diskusi sedang dilakukan. Selain itu, sistem juga akan menampilkan status *"Discussion started for agenda item no. [ ]"* pada kolom **General Meeting Flow Text**.

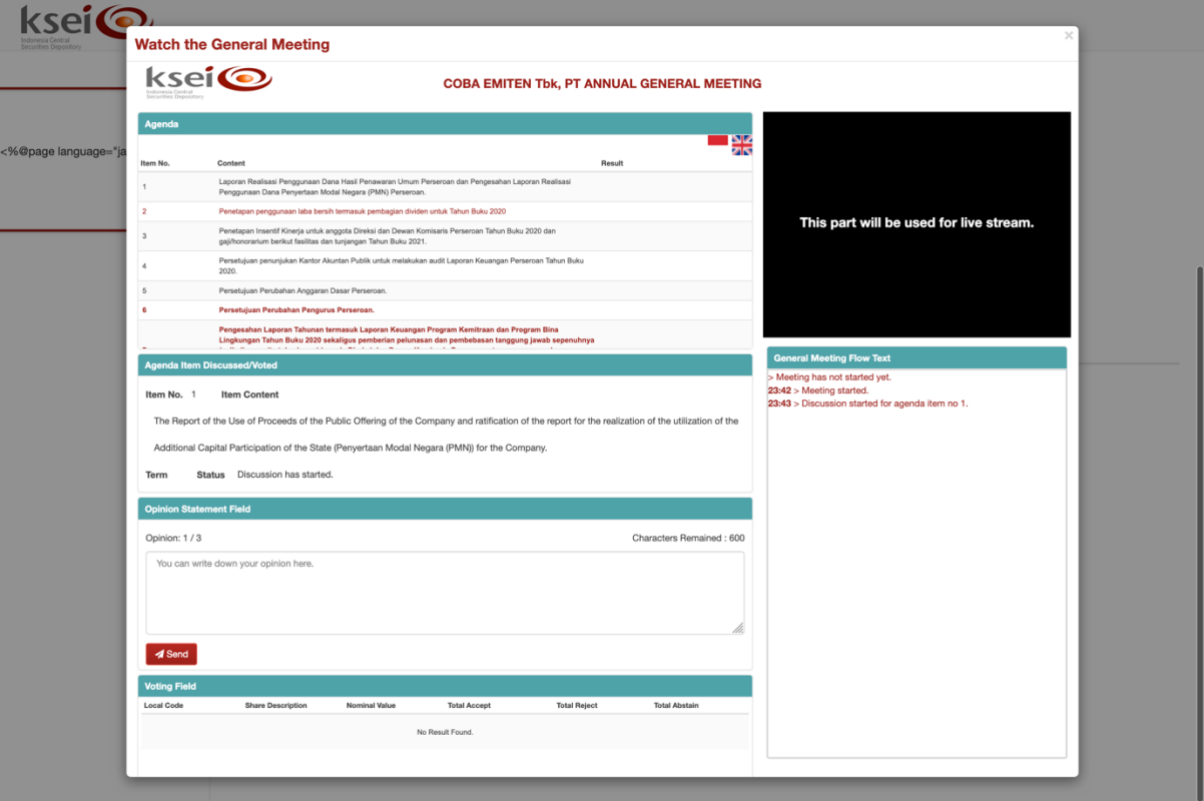

2. Apabila Anda membawa pertanyaan dari pemegang saham yang Anda wakilkan, silahkan masukkan pertanyaan atau pendapat tersebut melalui kolom **Opinion Statement Field**. Untuk memudahkan identifikasi oleh operator atau notaris, KSEI menyarankan agar Anda menambahkan keterangan nama pemegang saham yang menitipkan pertanyaan atau pendapat kepada Anda dan besar kepemilikan saham yang dimilikinya, sebelum Anda menekan tombol

**A** Send untuk mengirim pertanyaan atau pendapat tersebut ke layar operator Penerbit Efek. Mohon perhatikan batas karakter yang ditetapkan oleh aplikasi eASY.KSEI, yaitu maksimum 600 karakter dan setiap peserta RUPS memiliki kesempatan dalam menyampaikan pertanyaan/pendapat sebanyak maksimum 3 (tiga) kali di setiap diskusi per mata acara Rapat. Setiap Penerbit Efek berhak menentukan melalui Tata Tertib pelaksanaan RUPS, berapa total dan prioritas pertanyaan atau pendapat yang masuk ke kolom operator Penerbit Efek untuk selanjutnya ditanggapi ketika diskusi per mata acara Rapat sedang berlangsung.

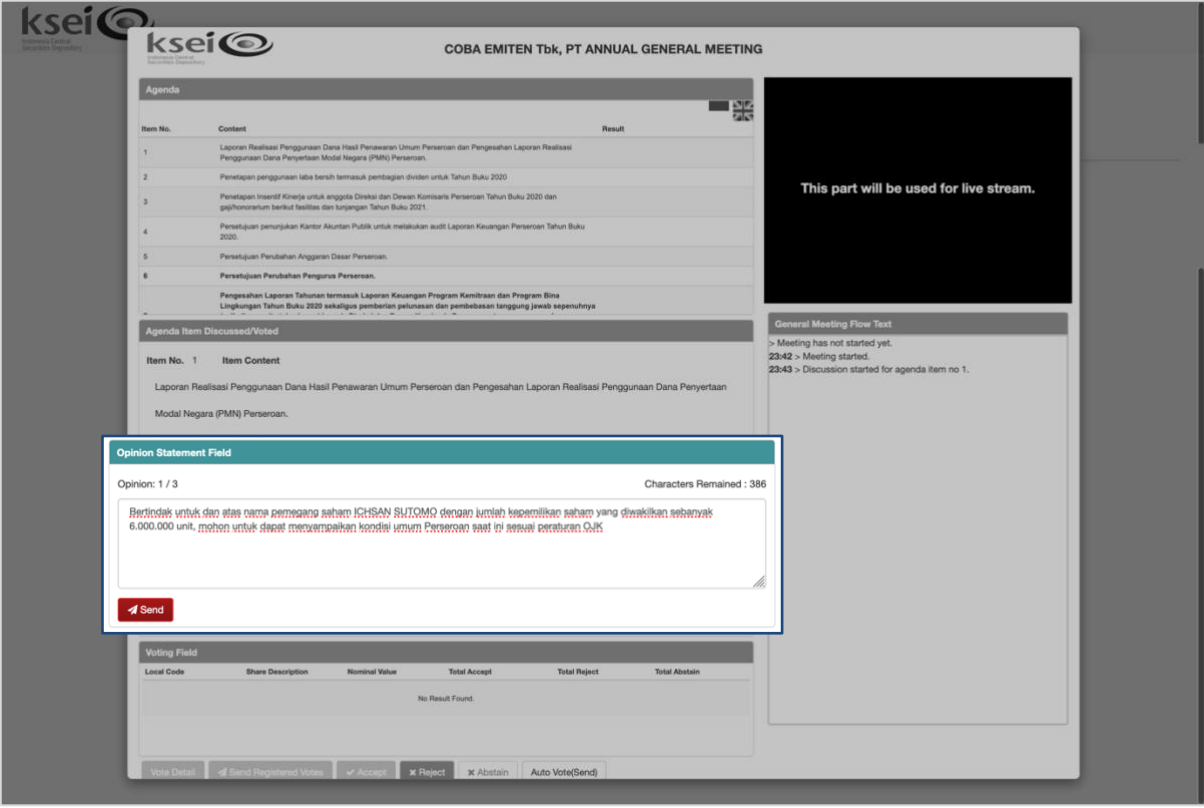

3. Apabila pertanyaan atau pendapat yang Anda kirim terpilih untuk ditanggapi, maka pertanyaan atau pendapat tersebut akan masuk ke kolom **General Meeting Flow Text**. Setiap pertanyaan atau pendapat yang telah masuk ke kolom **General Meeting Flow Text**, maka seluruh peserta yang mengikuti jalannya pelaksanaan RUPS melalui layar **e-Meeting Hall** dapat melihat pertanyaan atau pendapat Anda tersebut pada layarnya masing-masing.

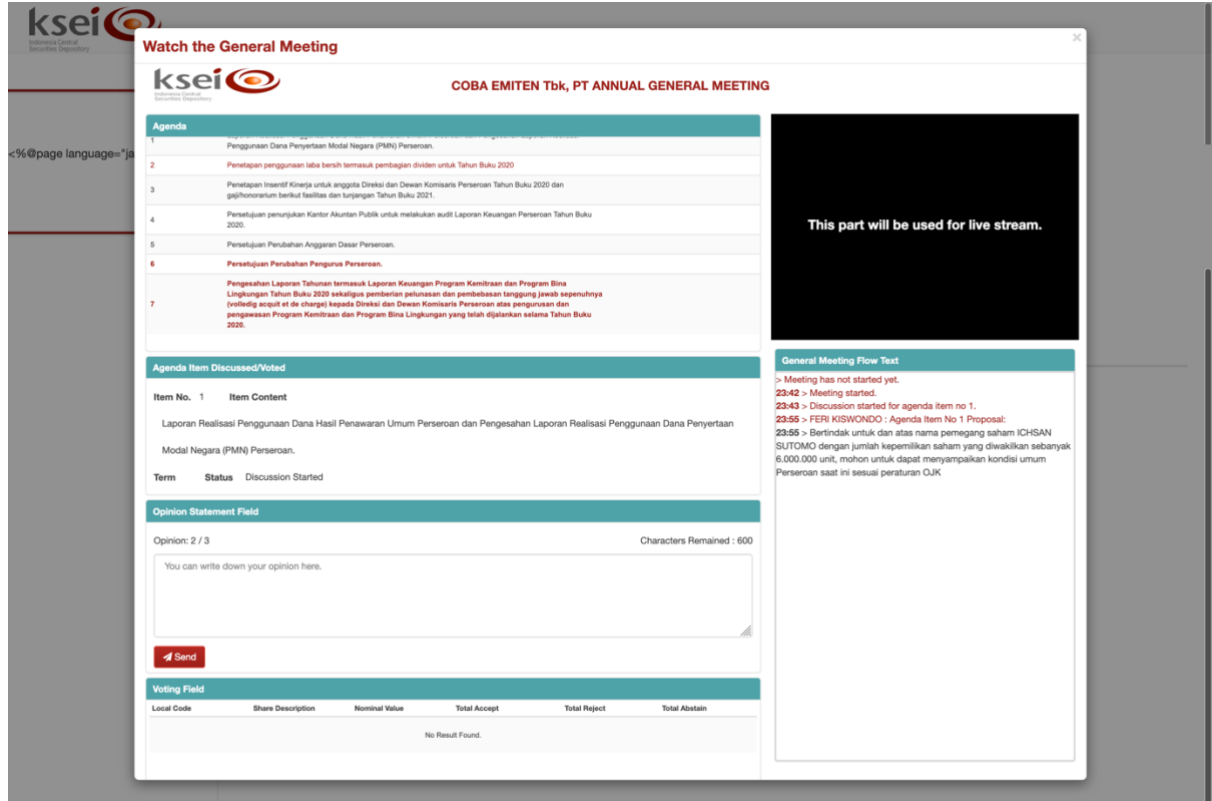

4. Pimpinan Rapat akan menanggapi seluruh pertanyaan atau pendapat per diskusi mata acara Rapat yang telah masuk ke dalam kolom **General Meeting Flow Text**. Metode penyampaian tanggapan akan tergantung bagaimana setiap Penerbit Efek menetapkan Tata Tertib Pelaksanaan RUPS melalui aplikasi eASY.KSEI. Apabila tanggapan dari Pimpinan Rapat disampaikan juga oleh operator Penerbit Efek ke kolom **General Meeting Flow Text**, maka Anda dan peserta Rapat lainnyaa yang membuka layar **E-Meeting Hall** ini, maka dapat melihat tanggapan tersebut pada kolom **General Meeting Flow Text**.

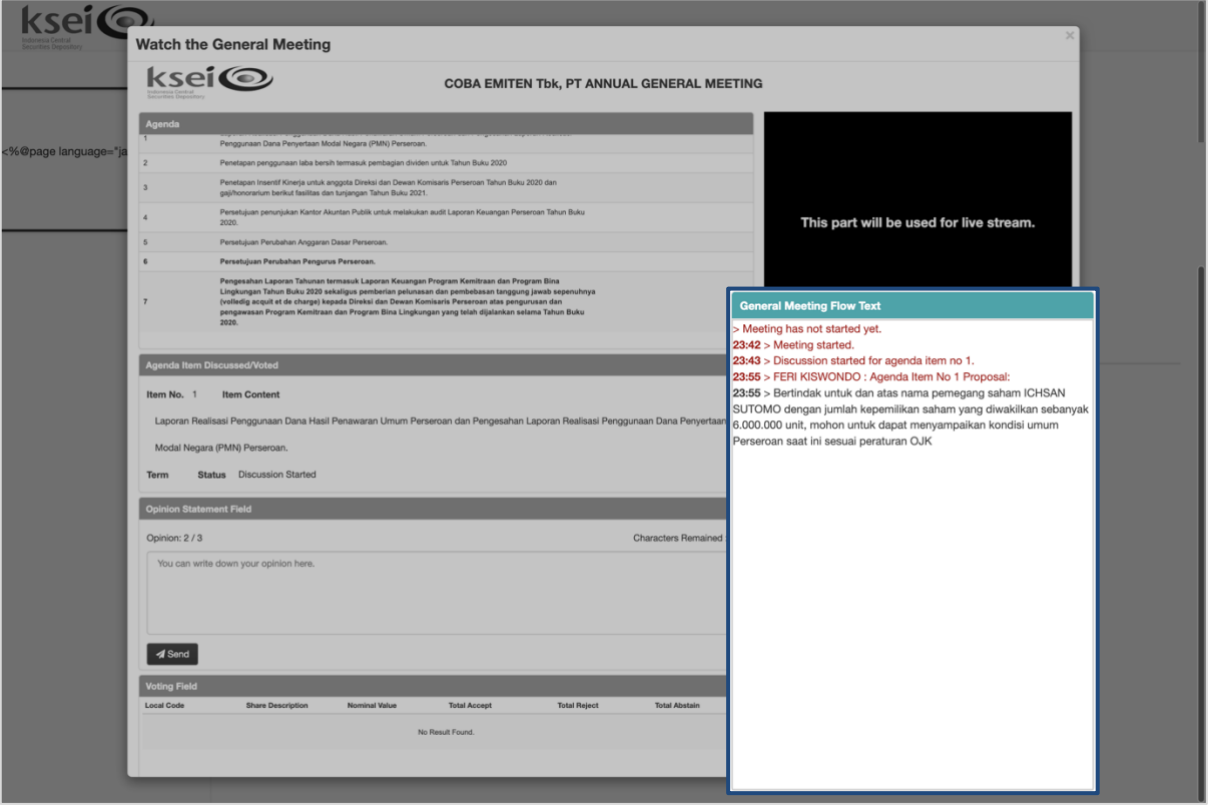

5. Ketika diskusi untuk suatu mata acara Rapat telah berakhir, sistem akan menampilkan status *"Discussion for agenda item no. [ ] has ended"* pada kolom **General Meeting Flow Text**. Kesempatan Anda untuk meyampaikan pertanyaan atau pendapat yang Anda miliki atas mata acara Rapat terkait telah berakhir dan kolom **Agenda Item Discussed/Voted** secara otomatis akan menjadi non-aktif.

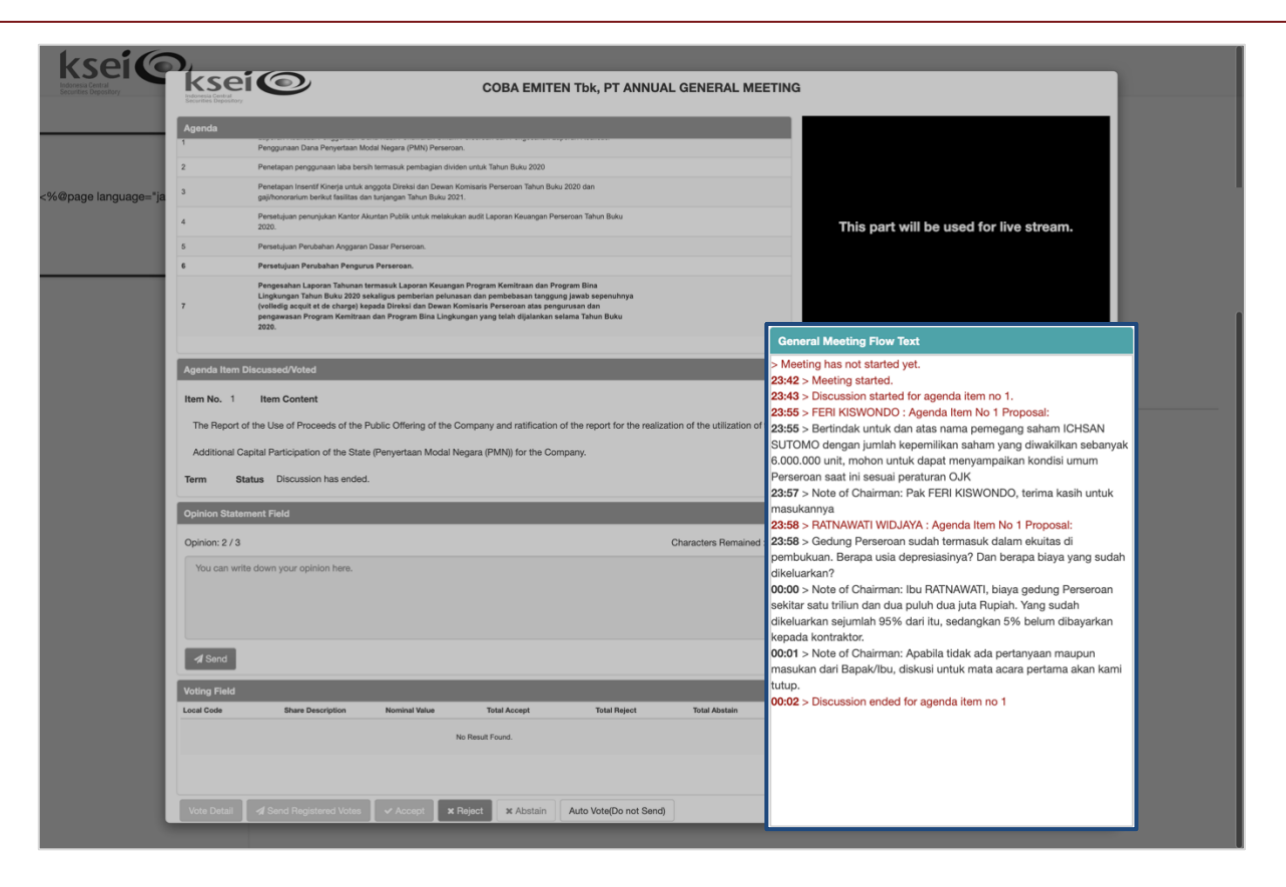

#### <span id="page-26-0"></span>**4.7 Mengikuti Pelaksanaan** *Electronic Live Voting*

Pemungutan suara secara elektronik atau *electronic live voting* adalah masa dimana pemegang saham dan penerima kuasa dapat mengikuti proses *voting* secara langsung di layar **E-Meeting Hall** aplikasi eASY.KSEI. seperti yang telah dijelaskan sebelumnya, pemegang saham dan penerima kuasa yang dapat mengikuti *electronic live voting* adalah pemegang saham dan penerima kuasa yang ditandai oleh sistem dengan **Do not Send** pada kolom **Auto Vote** di layar **Meeting Access**.

Beberapa informasi lain terkait keikutsertaan pada *electronic live voting* adalah sebagai berikut:

- 1. Pada layar **E-Meeting Hall**, seluruh pemegang saham dan penerima kuasa yang dapat mengikuti *electronic live voting* akan mendapati kolom **Voting Field** akan berubah menjadi aktif, saat Penerbit Efek sudah membuka masa *electronic live voting* untuk salah satu mata acara Rapat. Tanda masa *electronic live voting* per mata acara Rapat telah dibuka adalah:
	- a. Anda akan mendengar bunyi lonceng yang terdengar sesaat setelah operator Penerbit Efek menekan tombol **Start Voting** sebagai tanda *electronic live voting* untuk suatu mata acara Rapat telah dimulai
	- b. Kolom **Agenda Item Discussed/Voted** akan menampilkan mata acara Rapat di mana *electronic live voting* sedang berlangsung
	- c. Sistem akan menampilkan status *"Voting for agenda item no [ ] has started"* pada kolom **General Meeting Flow Text**

Tampilan bagi penerima kuasa yang memilih **Do not Send**

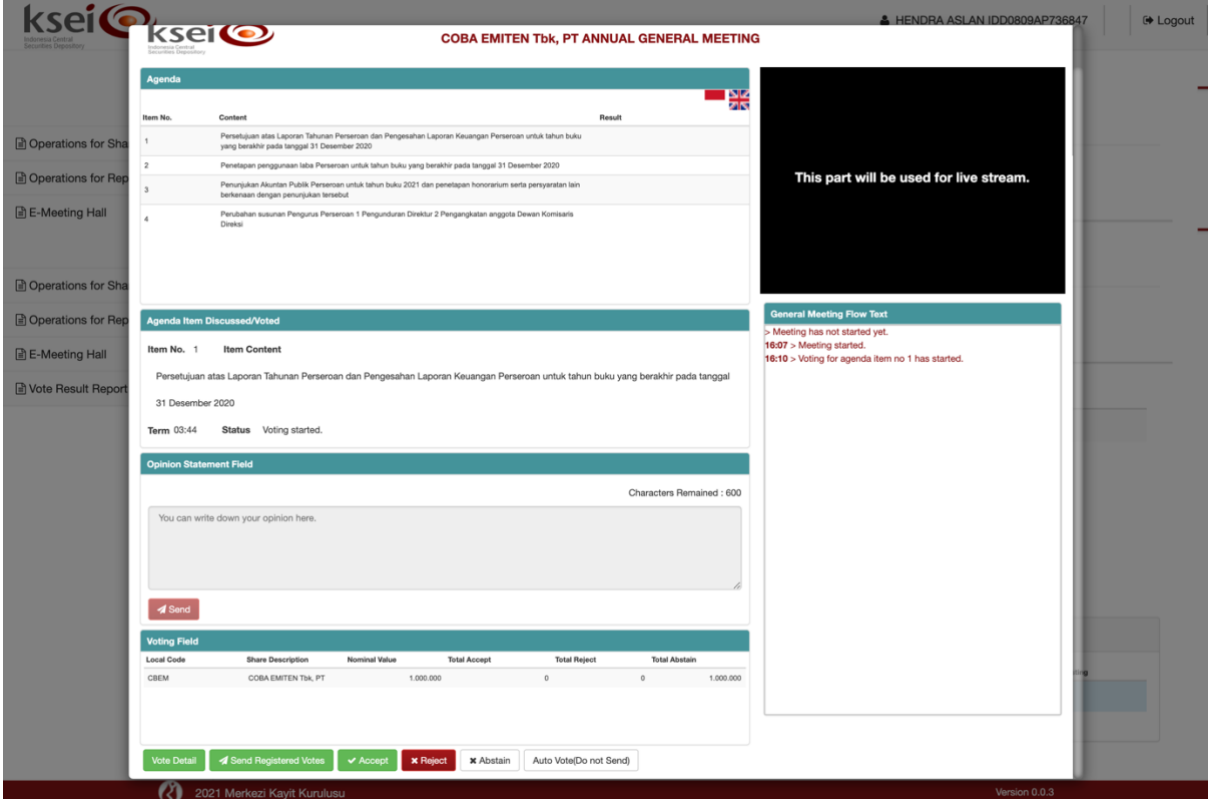

Tampilan bagi penerima kuasa yang memilih **Send**

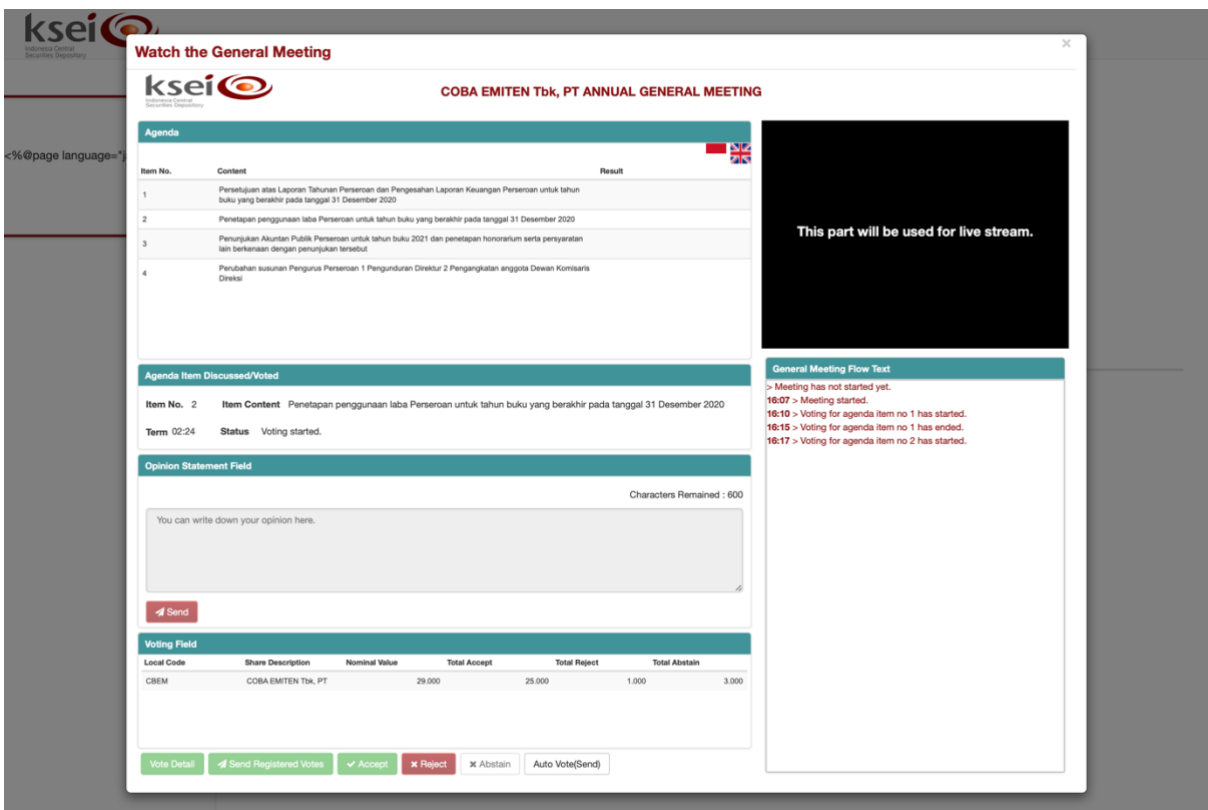

2. Aplikasi eASY.KSEI akan menetapkan waktu *voting* selama maksimum 5 (lima) menit yang akan berjalan mundur selama *electronic live voting* per mata acara Rapat berlangsung. Namun, mohon Anda dapat melihat Tata Tertib Pelaksanaan RUPS melalui aplikasi eASY.KSEI setiap Penerbit Efek, karena Penerbit Efek berhak menentukan kembali berapa lama waktu *voting* yang akan diberlakukan di pelaksanaan RUPS-nya.

3. Pemegang saham dan penerima kuasa yang mengikuti *electronic live voting* di layar **E-Meeting Hall**, akan memiliki 3 (tiga) pilihan suara yang dapat dipilih, yaitu **Accept**, **Reject**, dan **Abstain**. Selain ketiga pilihan yang ditampilkan dalam bentuk tombol di layar **E-Meeting Hall** tersebut, terdapat tombol lain yang ada di kolom **Voting Field** ini.

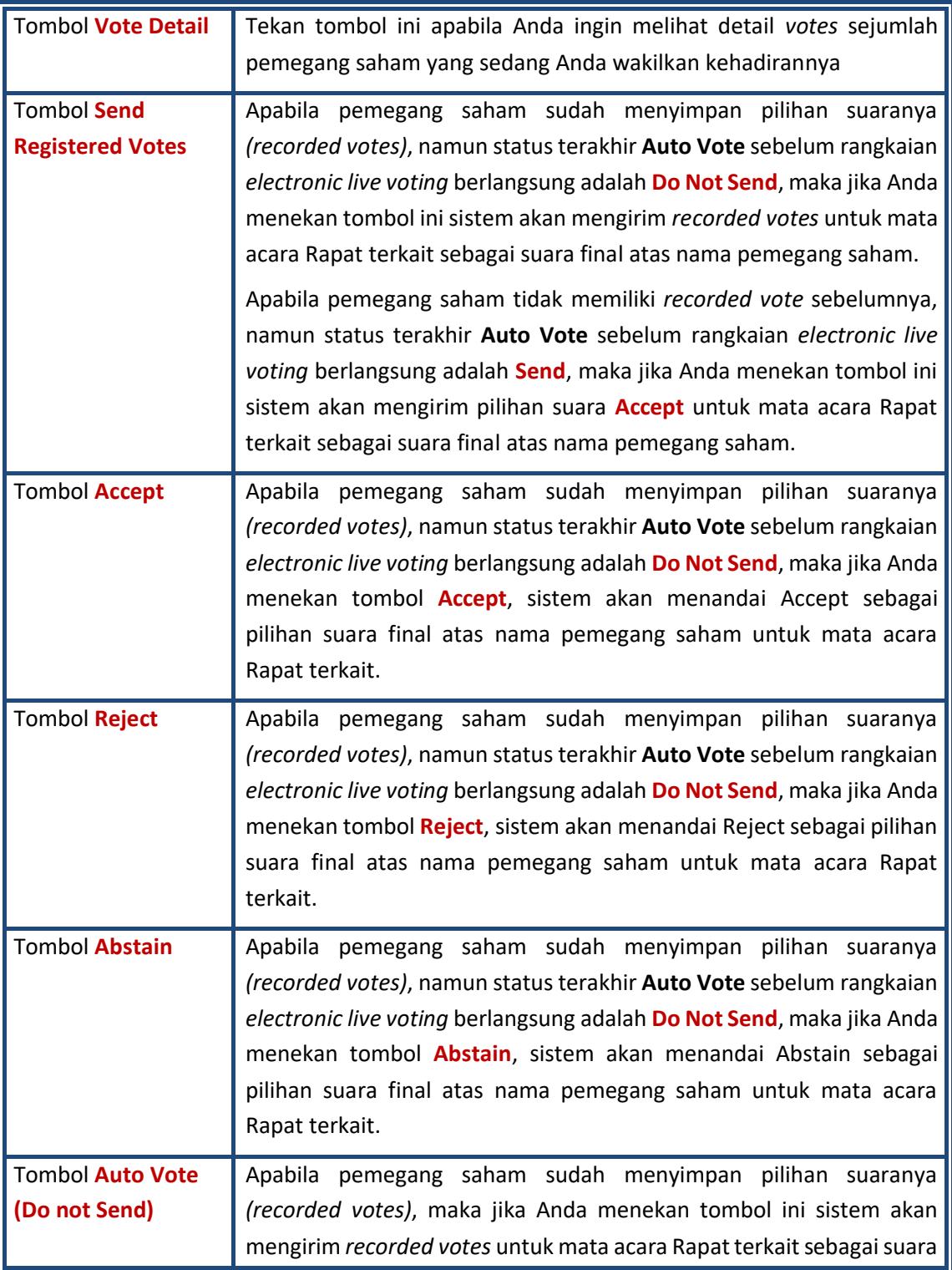

final atas nama pemegang saham. Hal sebaliknya terjadi, apabila pemegang saham tidak memiliki *recorded vote* sebelumnya. Apabila Anda menekan tombol ini sistem akan mengirim pilihan suara **Abstain** untuk mata acara Rapat terkait sebagai suara final atas nama pemegang saham.

- 4. Anda dapat mengetahui apabila masa *electronic live voting* telah berakhir, baik dikarenakan waktu *voting* yang berjalan mundur telah berhenti, ataupun operator Penerbit Efek yang telah mengakhiri prosesnya melalui:
	- a. Anda akan mendengar kembali bunyi lonceng sebagai tanda *electronic live voting* untuk suatu mata acara Rapat telah berakhir
	- b. Kolom **Agenda Item Discussed/Voted** tidak akan menampilkan mata acara Rapat
	- c. Sistem akan menampilkan status *"Voting for agenda item no [ ] has ended"* pada kolom **General Meeting Flow Text**

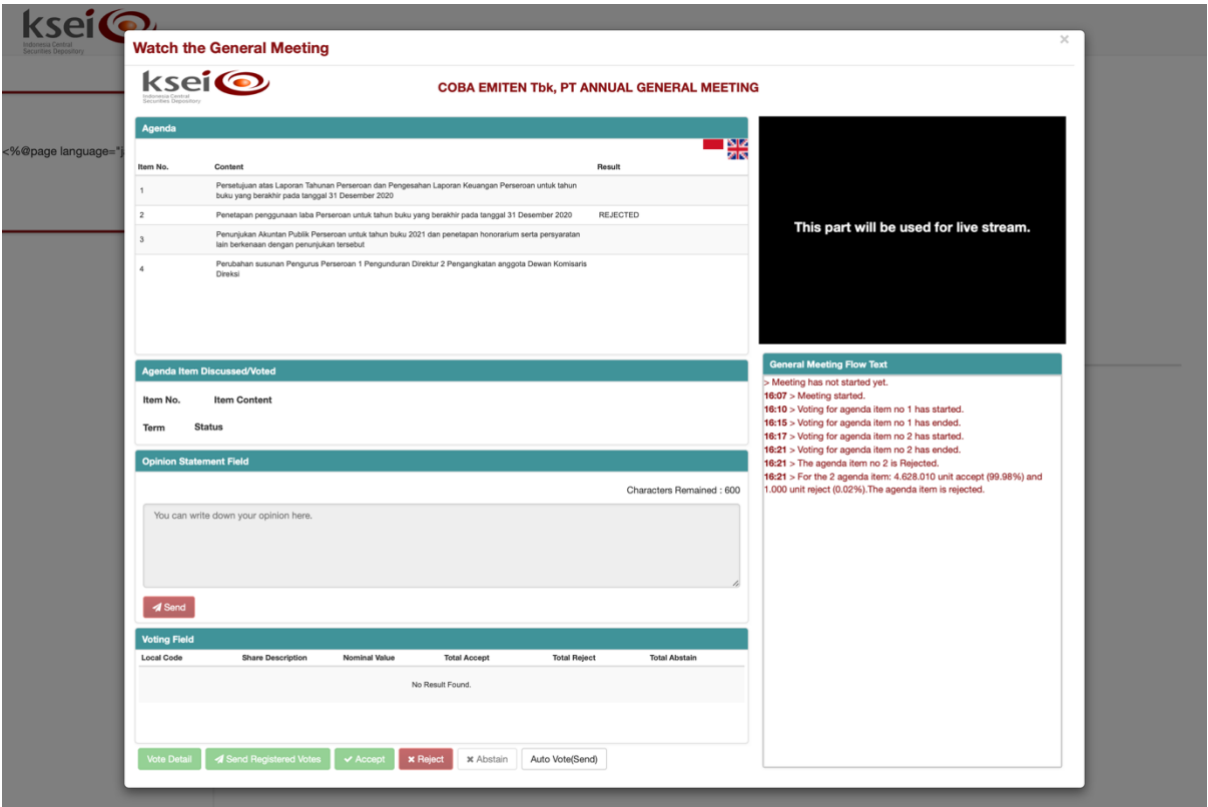

#### <span id="page-29-0"></span>**4.8 Memantau Pelaksanaan RUPS secara Sekilas**

Selain mengikuti pelaksanaan RUPS melalui layar **E-Meeting Hall** atau menyaksikannya melalui Tayangan RUPS, Anda dapat juga memantau pelaksanaannya melalui fitur **Dashboard** yang tersedia juga pada menu **E-Meeting Hall** ini. Fungsi **Dashboard** adalah menampilkan pelaksanaan RUPS hanya pada aktivitas yang sedang berlangsung saja. Dengan informasi yang ditampilkan secara visual dan

ringkas, fitur ini akan memudahkan Anda yang ingin tetap memantau secara sekilas jalannya RUPS Penerbit Efek, tanpa harus membuka layar **E-Meeting Hall** sepanjang pelaksanaan RUPS berlangsung.

- 1. Pada menu **E-Meeting Hall**, klik ikon pada RUPS yang sedang Anda ikuti.
- 2. Selanjutnya, jendela **Dashboard** akan terbuka dengan menampilkan informasi terkini terkait pelaksanaan RUPS yang sedang berlangsung dalam **E-Meeting Hall**. Berikut beberapa contoh jendela **Dashboard**:

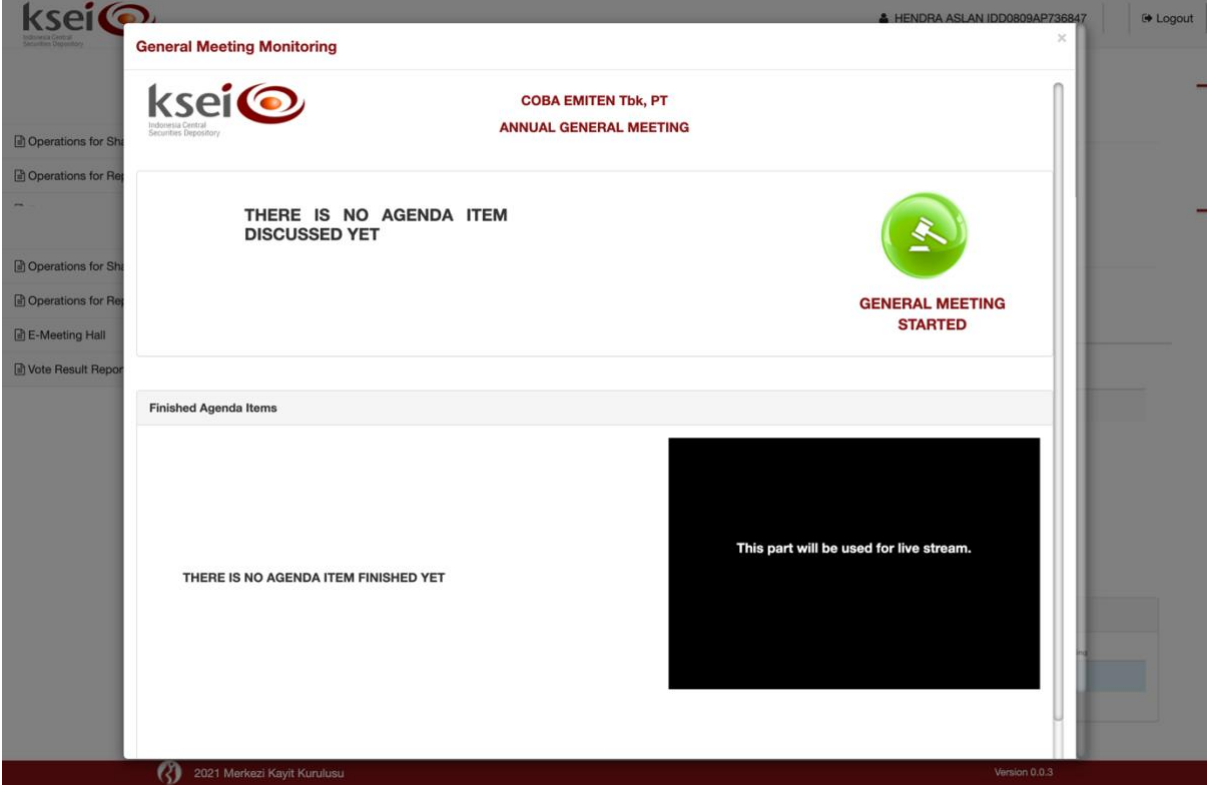

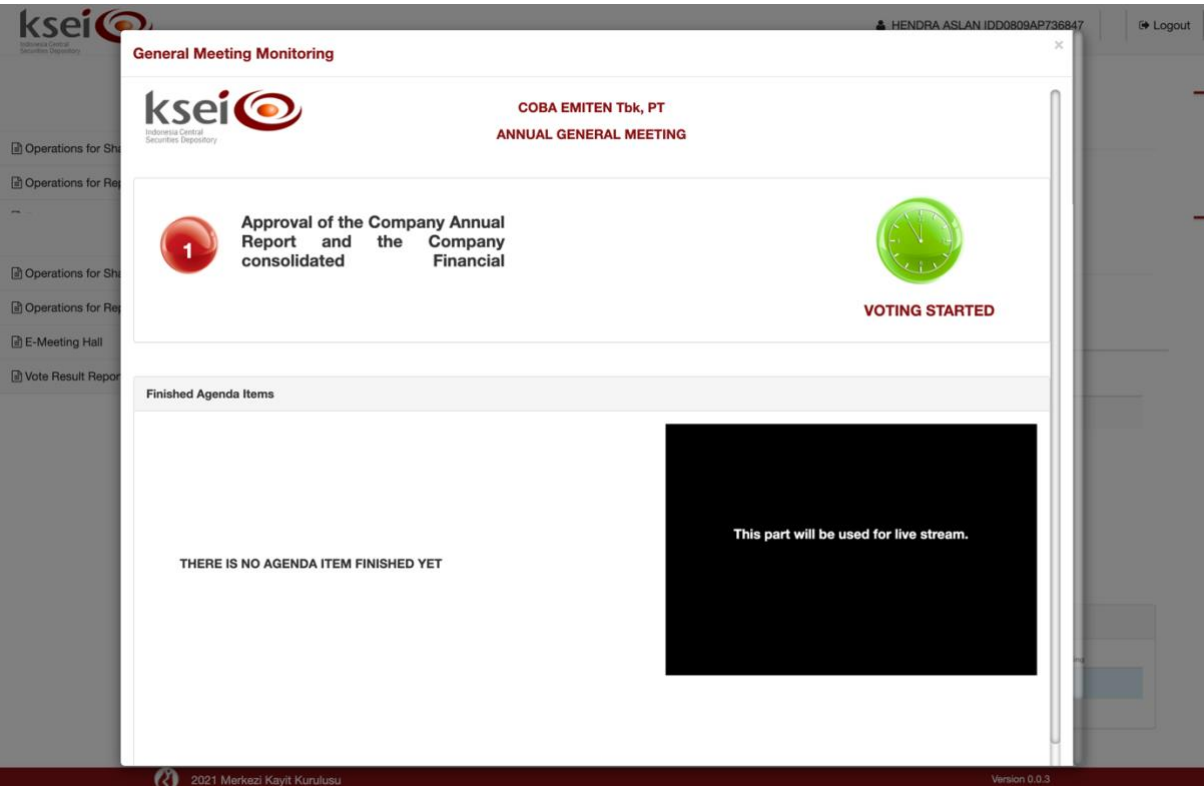